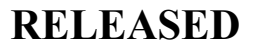

# Zed Doctor for Referrers

Zed Technologies Pty. Ltd. 2017 - 2023

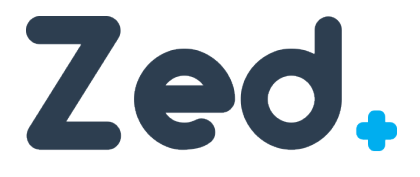

*Document Author: Ronald Li Product Name(s): Zed Doctor Document Id: IFU002 Product Version: 3.11.x Date: 2023-02-19*

> Zed Technologies Office 105, 12 Yarra St South Yarra VIC 3141, Australia +61 1300 662 980

## **Table of Contents**

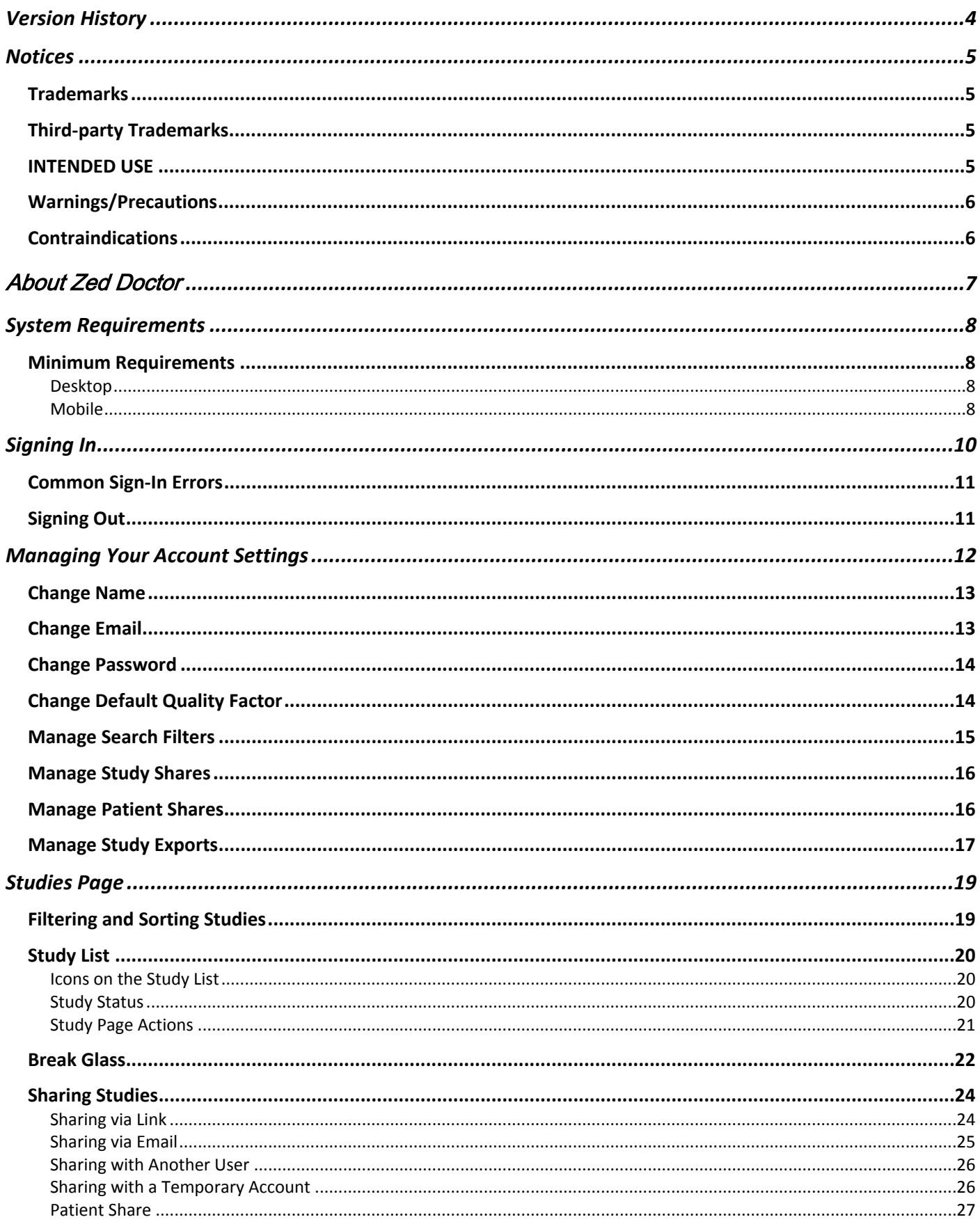

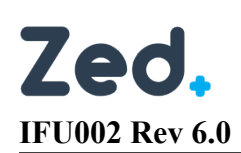

## **RELEASED**

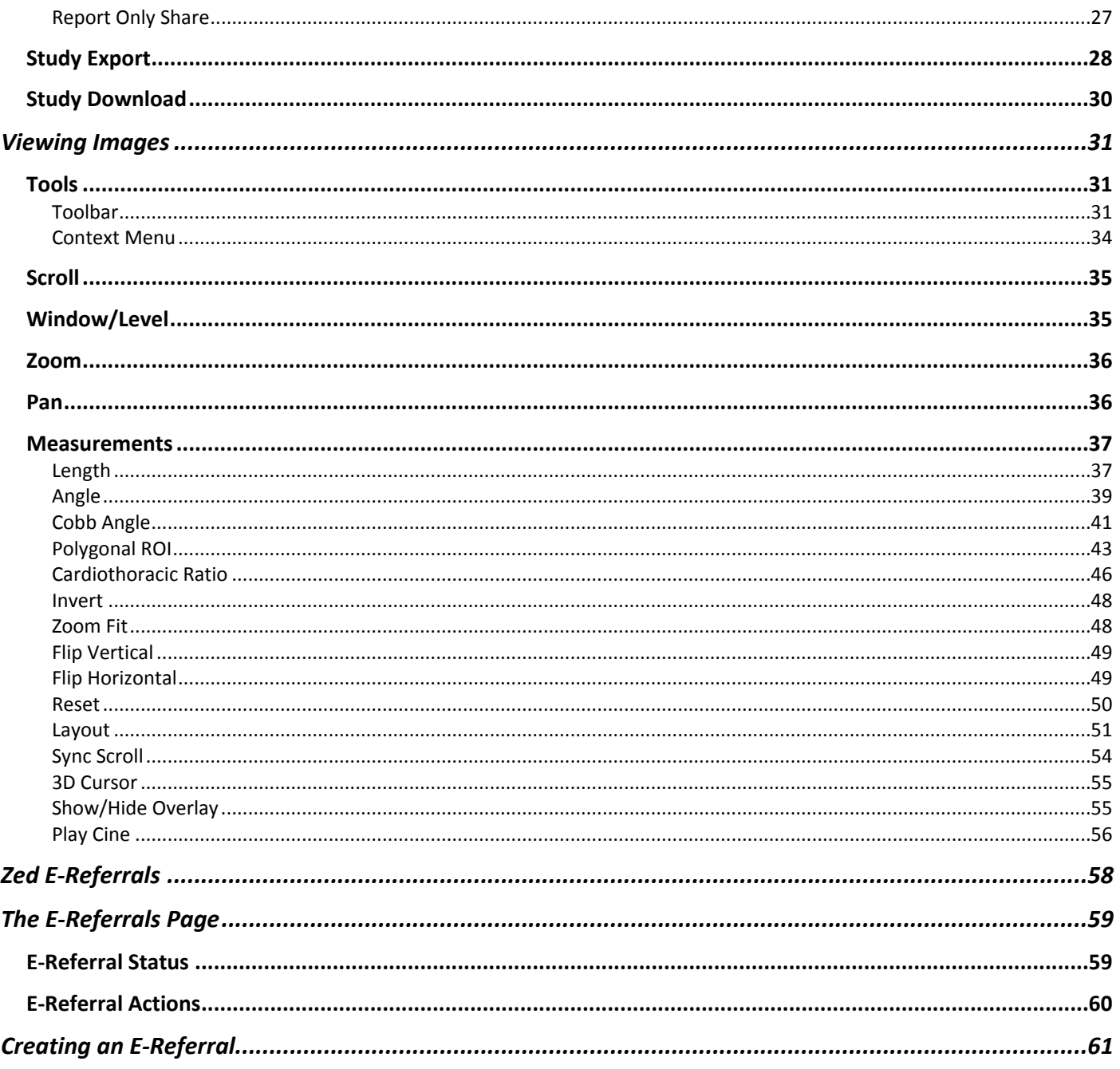

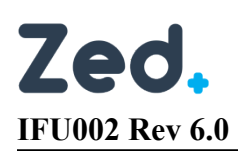

## <span id="page-3-0"></span>Version History

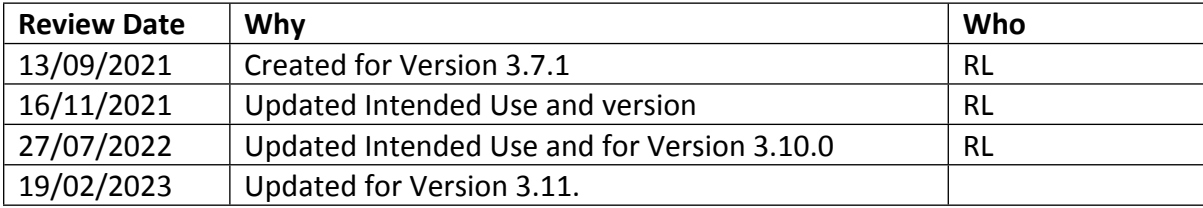

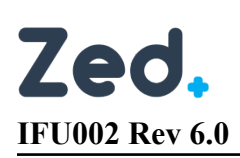

## <span id="page-4-0"></span>**Notices**

#### <span id="page-4-1"></span>**Trademarks**

Zed Technologies and the Zed Technologies logo, Zed Doctor, Zed Patient, My Film Bag, Zed Link, Zed Link Patient Portal, Zed Link Doctor Portal and Zed Link Referrer Portal are registered trademarks or trademarks of Zed Technologies Pty Ltd.

#### <span id="page-4-2"></span>Third-party Trademarks

Microsoft, Windows, Windows Server, SQL Server, Internet Explorer, .NET and .NET Framework are registered trademarks or trademarks of Microsoft Corporation.

All other brand names, product names and trademarks belong to their respective holders.

#### <span id="page-4-3"></span>INTENDED USE

Zed Link™ is a SaMD image storage and sharing system to allow viewing and sharing of radiology images and reports by clinicians and patients. The software includes functionality for taking measurements of anatomical features for the purposes of appropriately trained medical professionals making clinical decisions. Zed Link™ is not intended to be used as the sole tool to diagnose serious or life-threatening health conditions.

#### *Caution: Federal law restricts this device to sale by or on the order of a physician.*

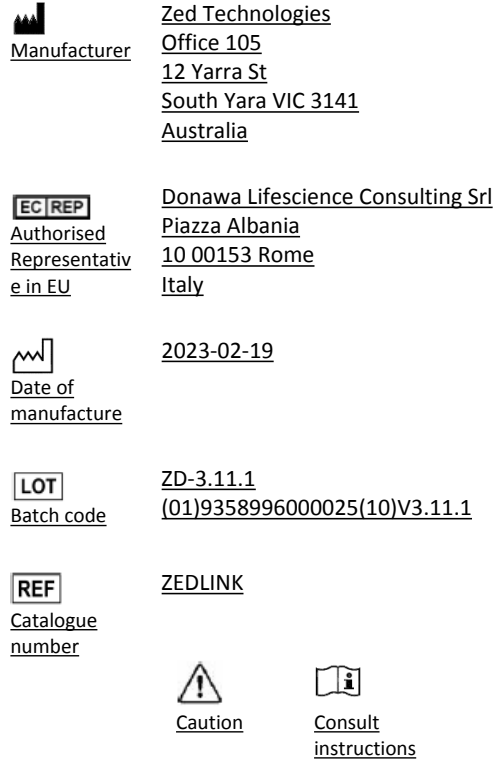

for use

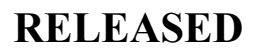

#### Data and Privacy Statement

Zed Technologies is committed to ensuring protection of all personal information that we hold, and to provide and to protect all such data. We recognise our obligations in updating and expanding our policies to meet the requirements of data protection law in any countries that we operate in.

#### <span id="page-5-0"></span>Warnings/Precautions

Ensure when sharing scans and/or reports you check that the recipient details are correct as intended.

Ensure you do not share your password with anyone as this may lead to unauthorised access to your account.

#### <span id="page-5-1"></span>Contraindications

Do not use the device as a sole tool for diagnosis.

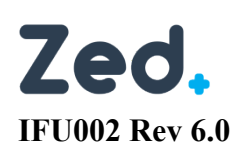

## <span id="page-6-0"></span>About Zed Doctor

Zed Doctor is used to deliver images and reports to external referring doctors. Large hospitals also use Zed Doctor to provide doctors with 'anywhere' access to images from any computer.

## <span id="page-7-0"></span>System Requirements

#### <span id="page-7-1"></span>Minimum Requirements

#### <span id="page-7-2"></span>Desktop

- Mac 10.10+ or Windows 7 or above
- Intel Core i5/8GB RAM or more
- 32-bit colour display
- Screen resolution of 1280 x 1024
- Network requirements
	- o Internet connectivity
	- o Maximum latency of 100ms from source to destination

#### <span id="page-7-3"></span>Mobile

- $\bullet$  iOS 12+ or Android 10+
- Network requirements
	- o Internet connectivity
	- o Maximum latency of 100ms from source to destination

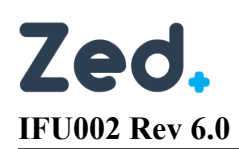

Your Account

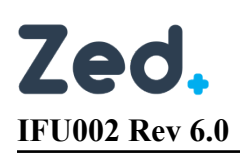

## <span id="page-9-0"></span>Signing In

This is a web based which means you will always have access to the latest version immediately after an upgrade is performed. This is particularly important when critical updates are loaded.

When you access the system, you will be presented with a sign in page. Due to cybersecurity reasons, signing in requires you to have a valid and enabled account. The System Administrator at the radiology clinic is responsible for managing user accounts.

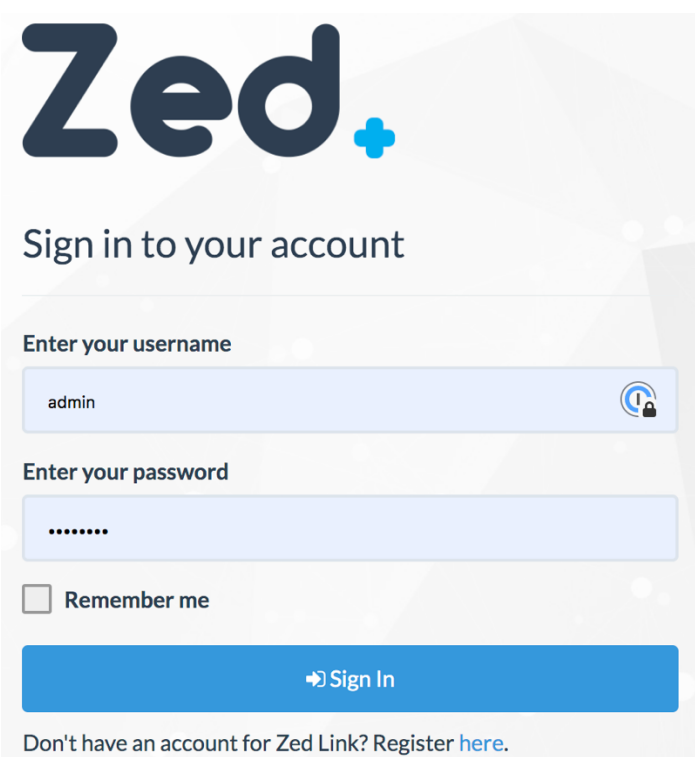

For security purposes, you will be logged off automatically if your session remains inactive for a length of time. This period is configured by the radiology clinic.

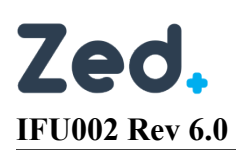

#### <span id="page-10-0"></span>Common Sign-In Errors

Occasionally, the following errors may be encountered when a user signs into Zed Link.

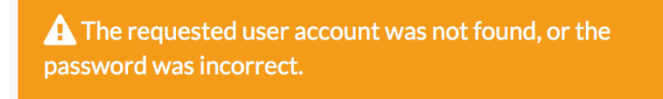

This error implies that the account details were not found. You should ensure the username or email address and password were entered correctly. If the issue persists, please contact the site administrator for further assistance.

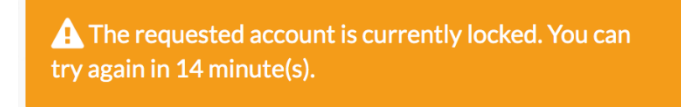

This error arises if you enter an incorrect username/password combination more than the permitted number of times. This imposes a lockout period. The maximum number of sign in attempts and 'lockout period' are configured by the Administrator. The Administrator can also unlock the account before the lockout period has elapsed.

#### <span id="page-10-1"></span>Signing Out

If you are using a shared workstation/computer, you should always ensure you correctly sign out of Zed Doctor.

To sign out of Zed Link, move your cursor to the top right of the page. Simply click the **Sign Out** button to end your session. You will be taken back to the sign in page.

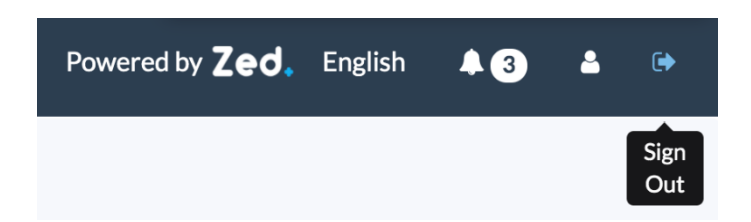

## <span id="page-11-0"></span>Managing Your Account Settings

Zed Doctor allows you to manage your account settings. Click the **Your Account** button at the top-right of the screen to manage your account settings.

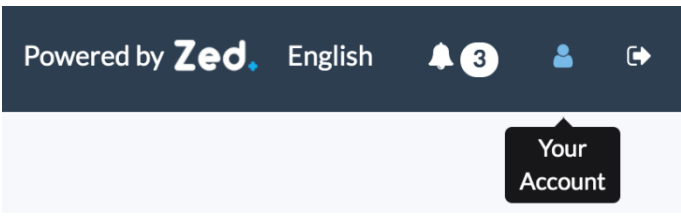

From here you can manage settings such as:

- Account name
- Email address
- Password
- Default quality factor
- Search filters
- Study share
- Patient shares
- Export settings

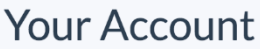

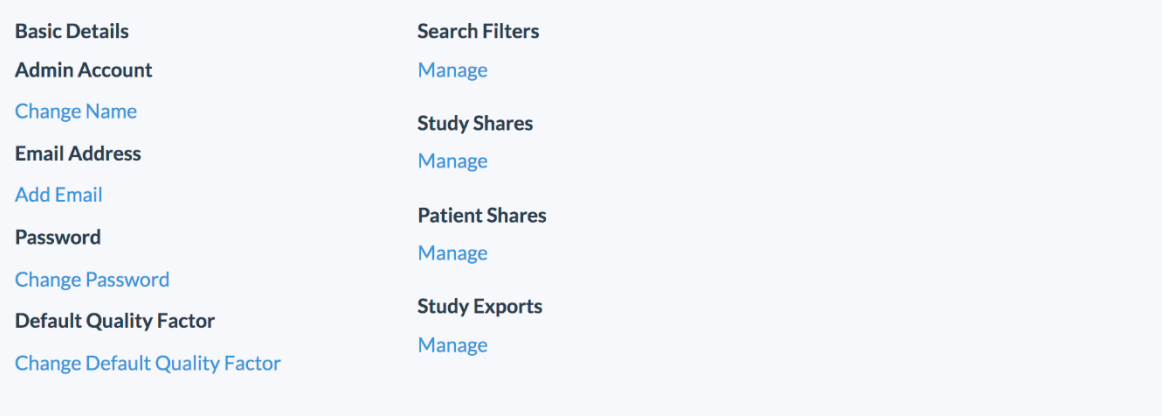

© 2015 - 2020 - Zed Technologies Pty. Ltd.

Powered by Zed.

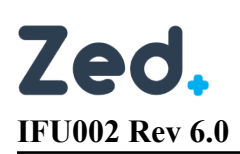

#### <span id="page-12-0"></span>Change Name

A user can change their first and last name at any time in Zed Link.

When you change your name, you will see two text boxes pre-filled with your first and last name. Simply enter a new first and last name and click **Update**.

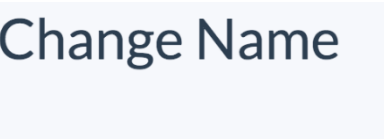

**≮ Return to Your Account** 

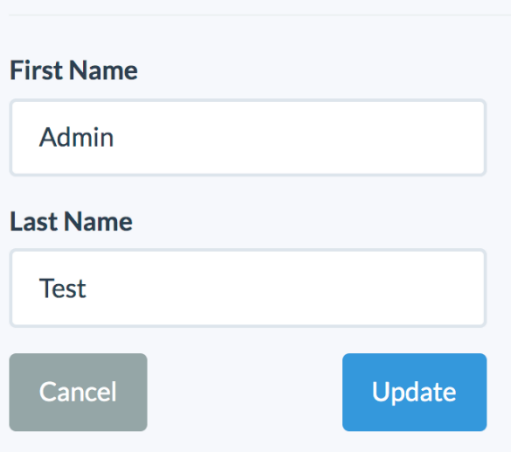

#### <span id="page-12-1"></span>Change Email

A user can change their email at any time in Zed Link.

Simply enter a new email address and the account password and click **Update**.

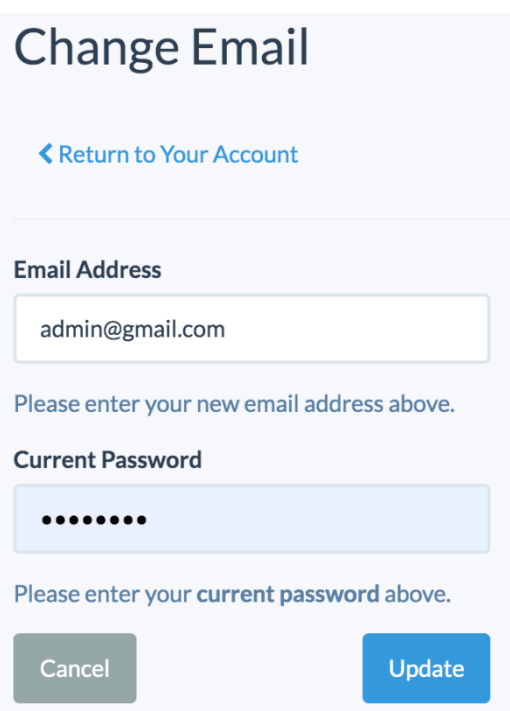

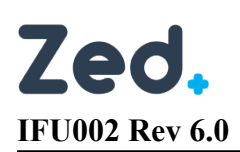

#### <span id="page-13-0"></span>Change Password

A user can change their password at any time in Zed Link.

Simply the enter the current password, new password and re-enter the new password in the 'Confirm Password' textbox and click **Update**.

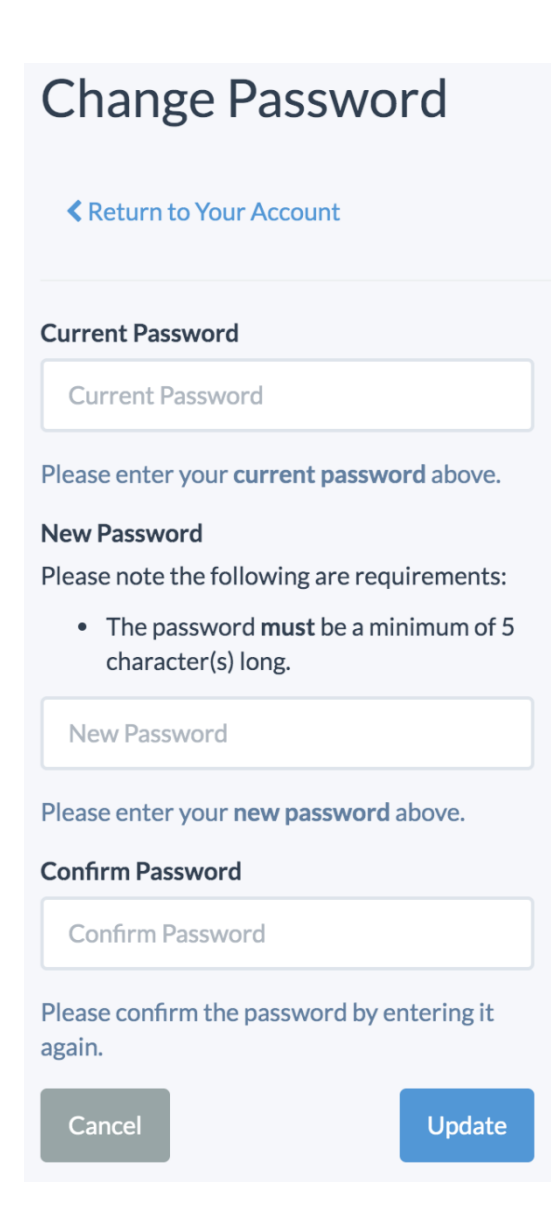

#### <span id="page-13-1"></span>Change Default Quality Factor

The quality factor determines the resolution used to display images in the Zed viewer. The higher the quality factor, the higher the resolution.

Enter a value between 0 and 101 and click **Update**.

Note: higher quality requires a good internet service. Zed recommends a default value of 80.

## **Change Default QualityFactor**

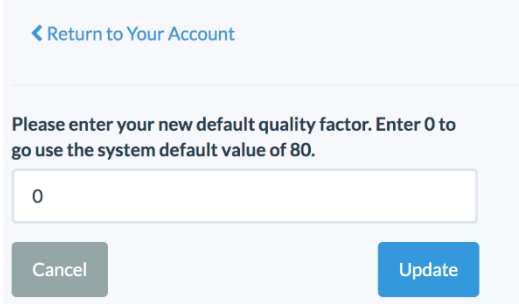

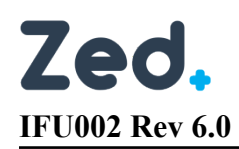

#### <span id="page-14-0"></span>Manage Search Filters

When you save search criteria for frequently performed searches. You will be required to enter a name for the search filter. Saved filters are displayed as a clickable button at the top of the Quick Search panel. With time, you may need to adjust or even delete saved search filters.

When you **Manage** your search filters, you will be presented with several options on the *Manage Search Filters* page:

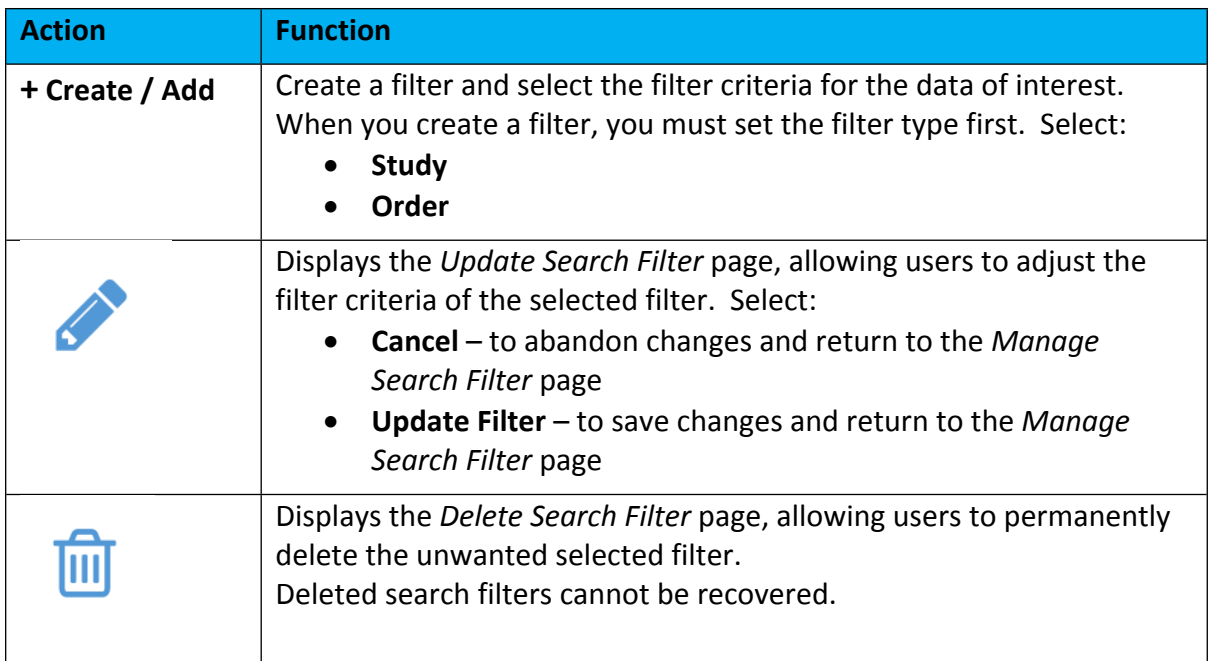

#### <span id="page-15-0"></span>Manage Study Shares

You can share individual studies, giving the recipient access to the selected images. This is referred to as a *Study Share*. When sharing, you have the option to specify an expiry date, after which the share code is no longer valid. You can review current shares and revoke these at any time if necessary.

When you **Manage** your study shares, you will be presented with several options on the *Manage Study Shares* page:

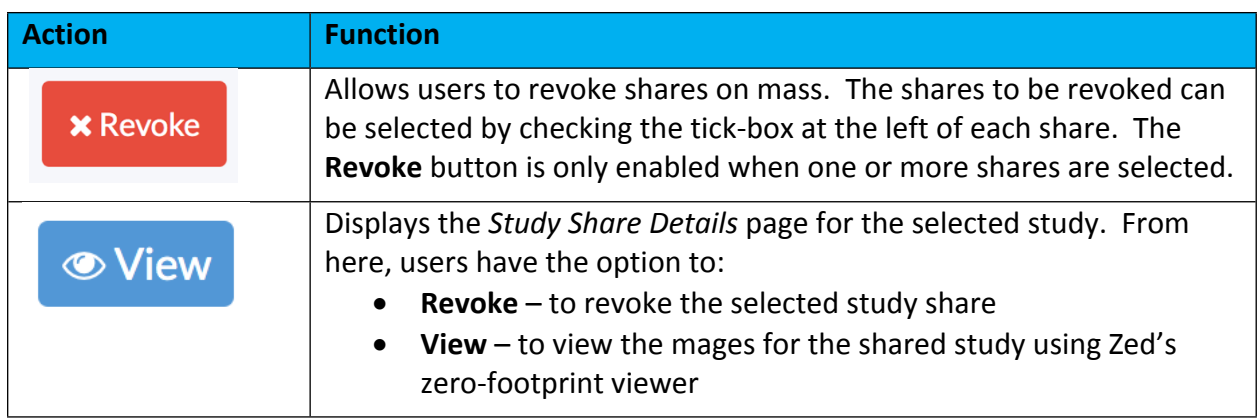

#### <span id="page-15-1"></span>Manage Patient Shares

In addition to sharing individual studies (Study Share), you also have the option to share all studies for a patient. This is referred to as a *Patient Share*. When sharing, you have the option to specify an expiry date, after which the share code is no longer valid. You can review current shares and revoke these at any time if necessary.

When you **Manage** your patient shares, you will be presented with several options on the *Manage Patient Shares* page:

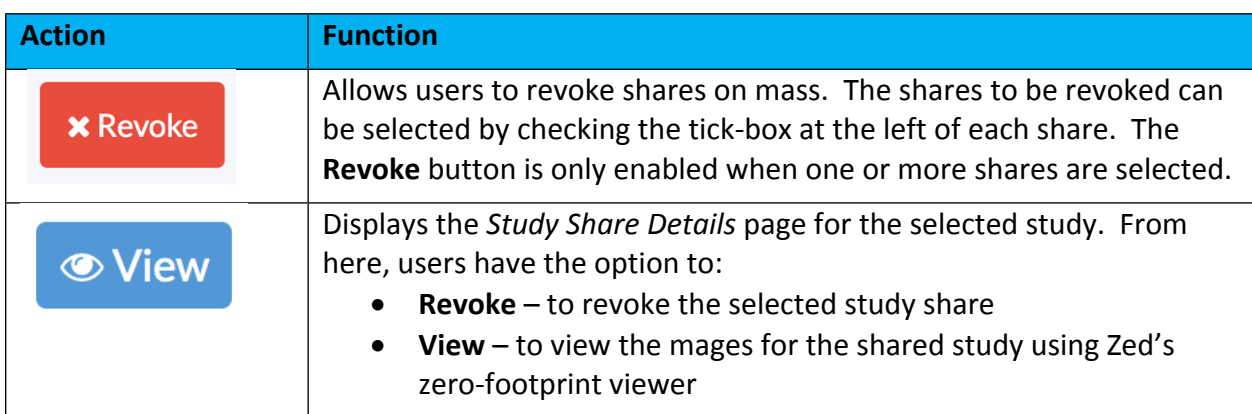

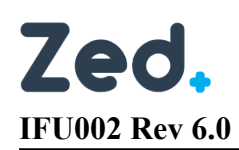

#### <span id="page-16-0"></span>Manage Study Exports

You can export studies as DICOM files, giving the recipient the ability to download the files for import into their own DICOM viewer or PACS. This is referred to as a *Study Export* or *DICOM Share*. When sharing, you have the option to compress the images, anonymise the data and specify a maximum number of downloads. times the specify an expiry date, after which the share code is no longer valid. You can review current shares and revoke these at any time if necessary.

When you **Manage** your study exports, you will be presented with several options on the *Manage Study Shares* page:

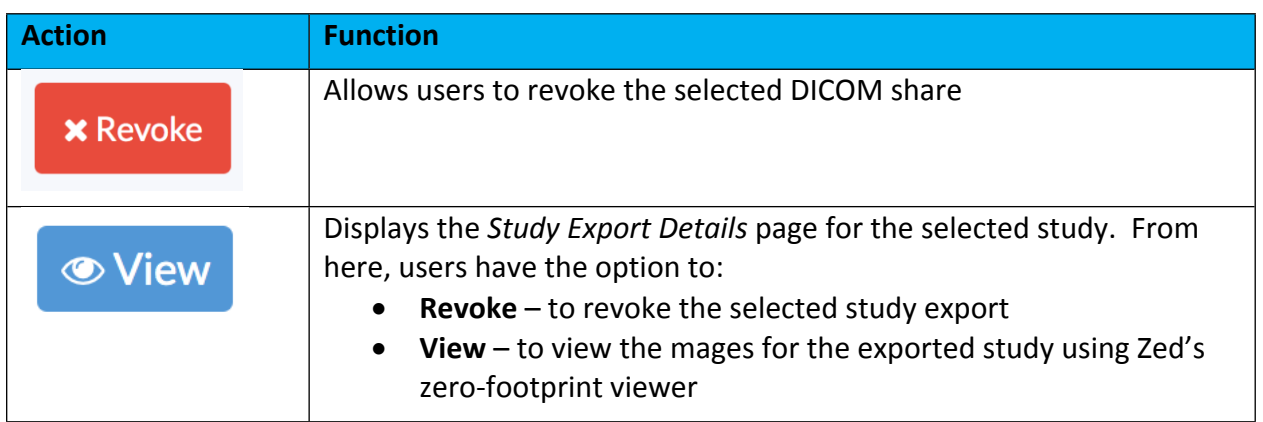

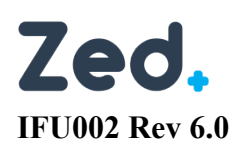

Doctor Portal

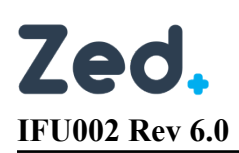

## <span id="page-18-0"></span>Studies Page

When you sign into Zed Doctor, the *Studies* page is displayed by default. This shows a list of patient studies referred by you. There is a separate row for each study, even if they are for the same patient.

By default, only 10 studies are displayed per page. You can increase the number of studies per page by selecting a value form the **Page Size** drop down list. You can also browse the pages by using the navigation buttons at the bottom of the page.

#### <span id="page-18-1"></span>Filtering and Sorting Studies

Quick search tools allow you to locate studies of interest based on search criteria provided. Commonly performed searches can be saved for use later.

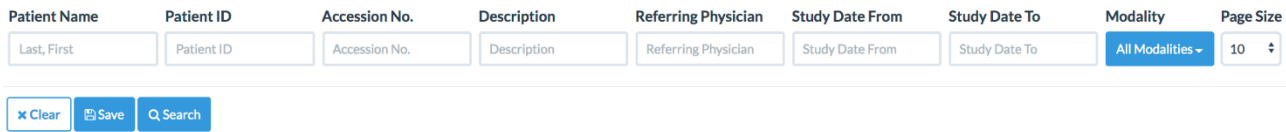

You can locate a study by searching on:

- Patient Name (last, first) to find all studies for a patient name of interest
- Patient ID to find all studies for a patient ID of interest
- Accession No. to find the single study of interest
- Description to find all studies containing a specific word in the study description
- Study Date From and Study Date To to find studies within a specific date range
- $M$ odality you can restrict the list to specific modalities

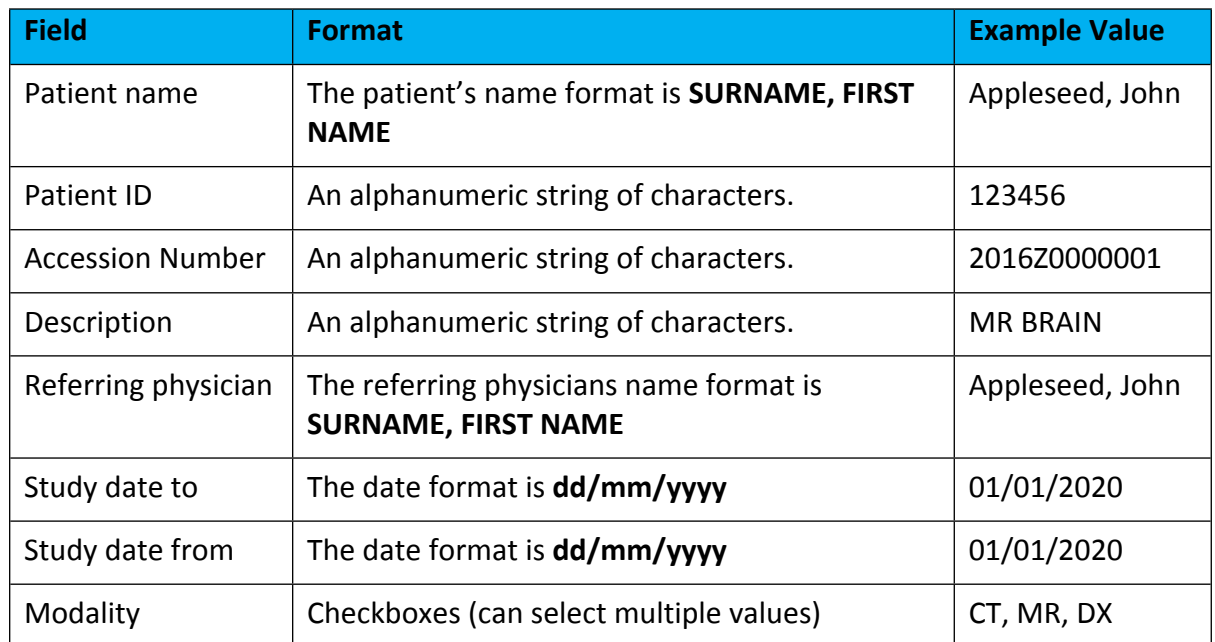

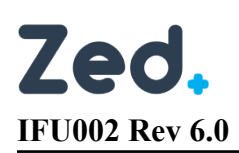

#### <span id="page-19-0"></span>Study List

A list of studies the main part of the page. By default, the list is unfiltered, and displays studies in study date and time order. The most recent studies are displayed at the top of the list. You can click a column heading to resort the studies by the selected value.

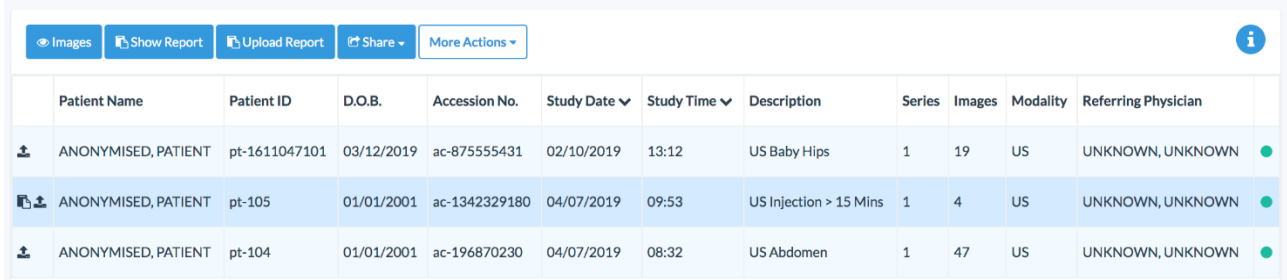

#### <span id="page-19-1"></span>Icons on the Study List

Icons are used to provide additional information for each study. These are described as follows:

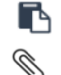

indicates a report for the selected study is available

- indicates attachments are available for viewing
- indicates there are related studies for the patient
- Î. indicates the study was imported or uploaded by the patient or from CD

#### <span id="page-19-2"></span>Study Status

All studies on the Studies list, have a status indicator to the right. These describe progress in transferring the images from PACS to Zed Link. Statuses include:

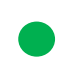

Online (green circle) – images are available in Zed and ready for immediate viewing

- Pending (yellow circle) images are being retrieved from PACS and will be ready for viewing shortly
- Offline (red circle) images are not currently available for viewing online.
- Click these studies to retrieve the images from PACS.

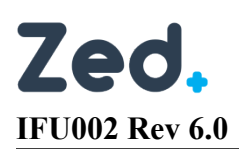

#### <span id="page-20-0"></span>Study Page Actions

When you select a study, several actions are possible. These are represented by buttons at the top of the list.

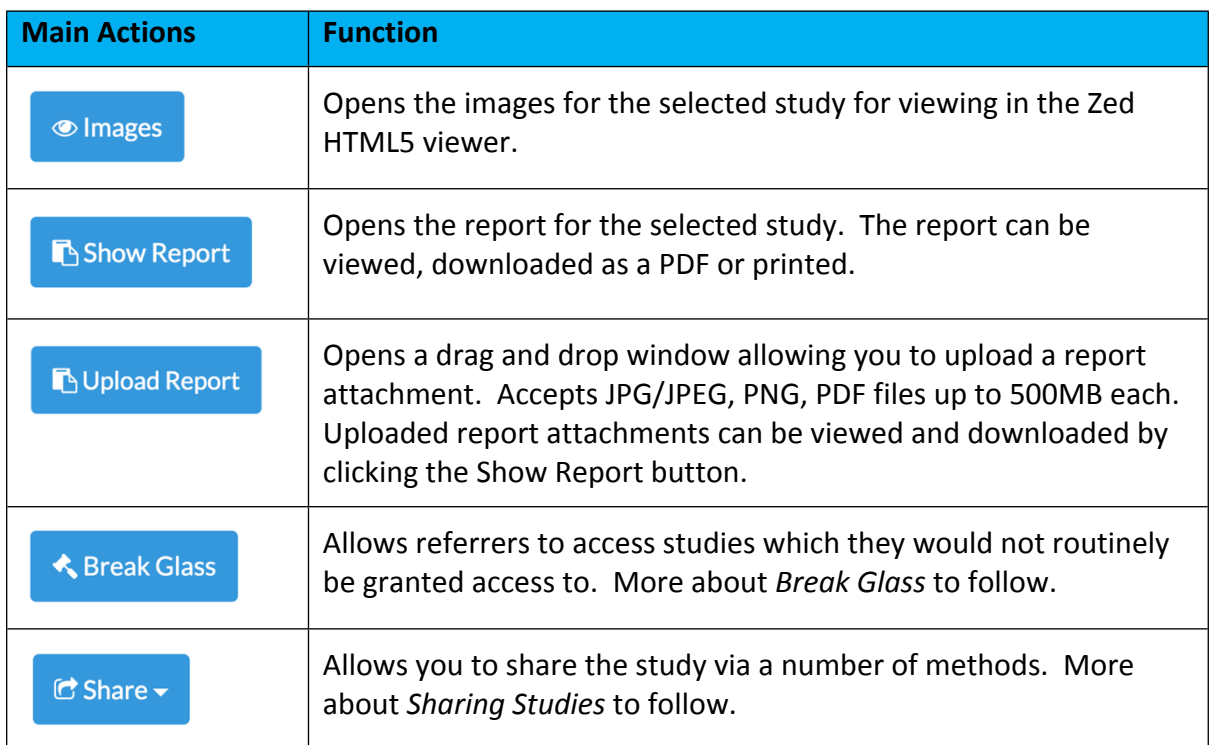

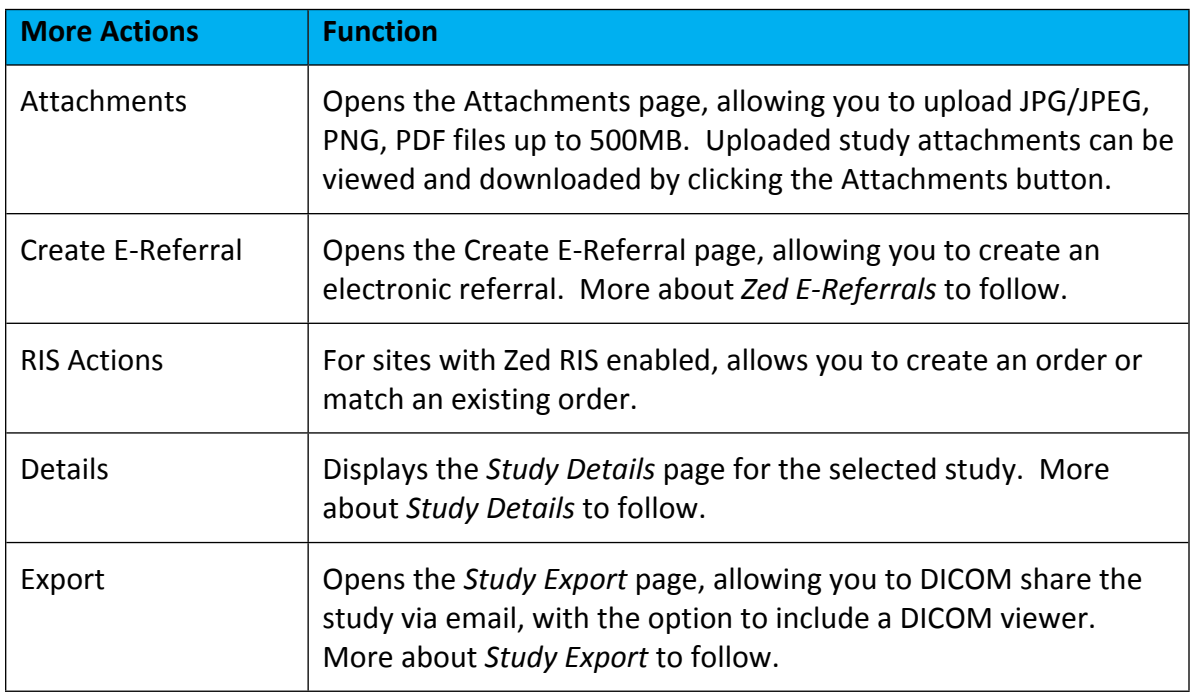

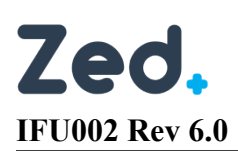

#### <span id="page-21-0"></span>Break Glass

Data Access rules (DARS) are configured to ensure that authorised users can only access studies of the patients they are managing. This ensures that patient confidentiality is always maintained.

In some cases, a referrer might need to urgent access a study for a patient they did not refer. The *break glass* function allows you to by-pass the DARs and access a study.

The *Break Glass* button appears at the top of the list of patients, along with view, show report, and so on.

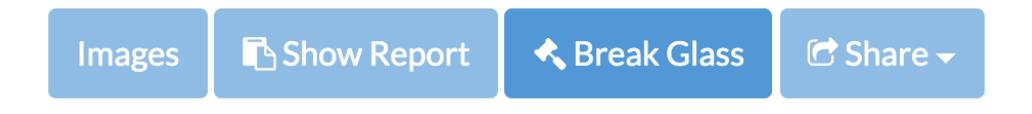

You should be aware of some important facts when using *Break Glass:*

- When *Break Glass* is used, the study will be available immediately, however you may need to wait a few moments if the study needs to be retrieved from PACS
- *Break Glass* studies will appear in your study list
- By default, *Break Glass* access will expire after 24 hours. Expired studies will no longer be displayed on your study list.
- System administrators at the radiology clinic can audit and revoke access

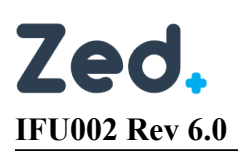

#### **How to use** *Break Glass*

1. From the Studies page, click **Break Glass**. This will display the Break Glass Request screen. **Break Glass Request** 

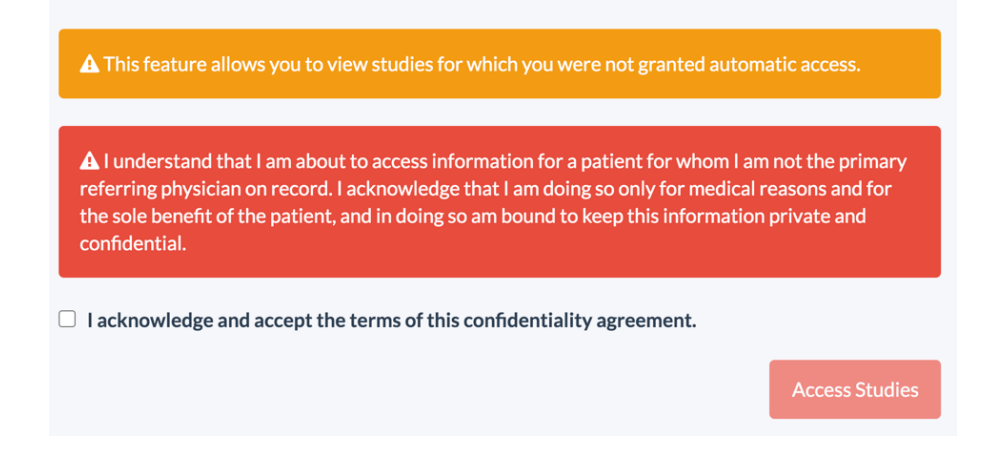

- 2. Tick the 'acknowledge' option to enable use of the option
- 3. Complete the access details:
	- Select access by either patient ID or surname and date of birth
	- Provide a reason for accessing the study
- 4. Click **Access Studies**. This will display the Break *Glass Confirm* page.
- 5. On the *Break Glass Confirm* page, select the study you with to access, and click **Confirm Break Glass Confirm**

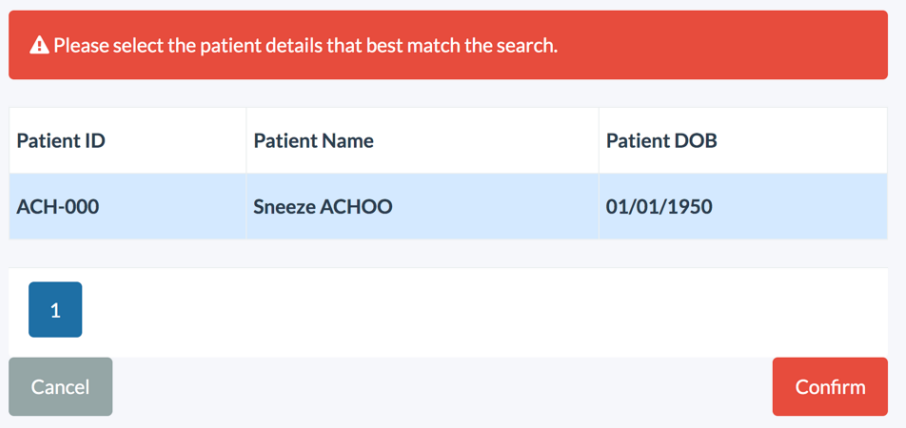

When you access a study using *break glass* function, you will see the following notification:

◆ You have been granted break glass access to 1 study

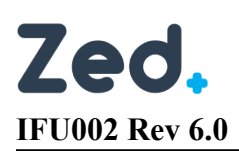

#### <span id="page-23-0"></span>Sharing Studies

Zed Link provides authorised users with a number of options when sharing studies.

- Via link
- Via email
- With another user
- Temporary account
- Patient
- Report only

#### <span id="page-23-1"></span>Sharing via Link

This option will generate a share link which can be given to another person. The link gives temporary access to the images via Zed's HTML5 viewer.

When you select this option, you must set an expiration date for the link, after which the link will no longer be active. The default period is 7 days. You can leave the *Set Expiration* field blank to provide a permanent share. You can also check or uncheck the *Include Report* tick-box depending on whether you wish to include the report.

When you click **Share**, a share link will be generated. This slink should be securely shared with the recipient.

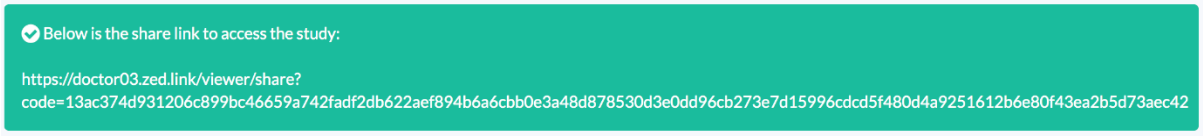

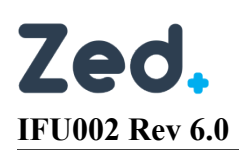

#### <span id="page-24-0"></span>Sharing via Email

This option will generate a share link which can be sent via email. In addition to specifying expiration date and whether you wish to include the report, you will be required to specify the recipient's email address. You also have the option to add a note for the recipient.

When you click **Share**, a share link will be generated. The recipient will receive an email containing the link and study details.

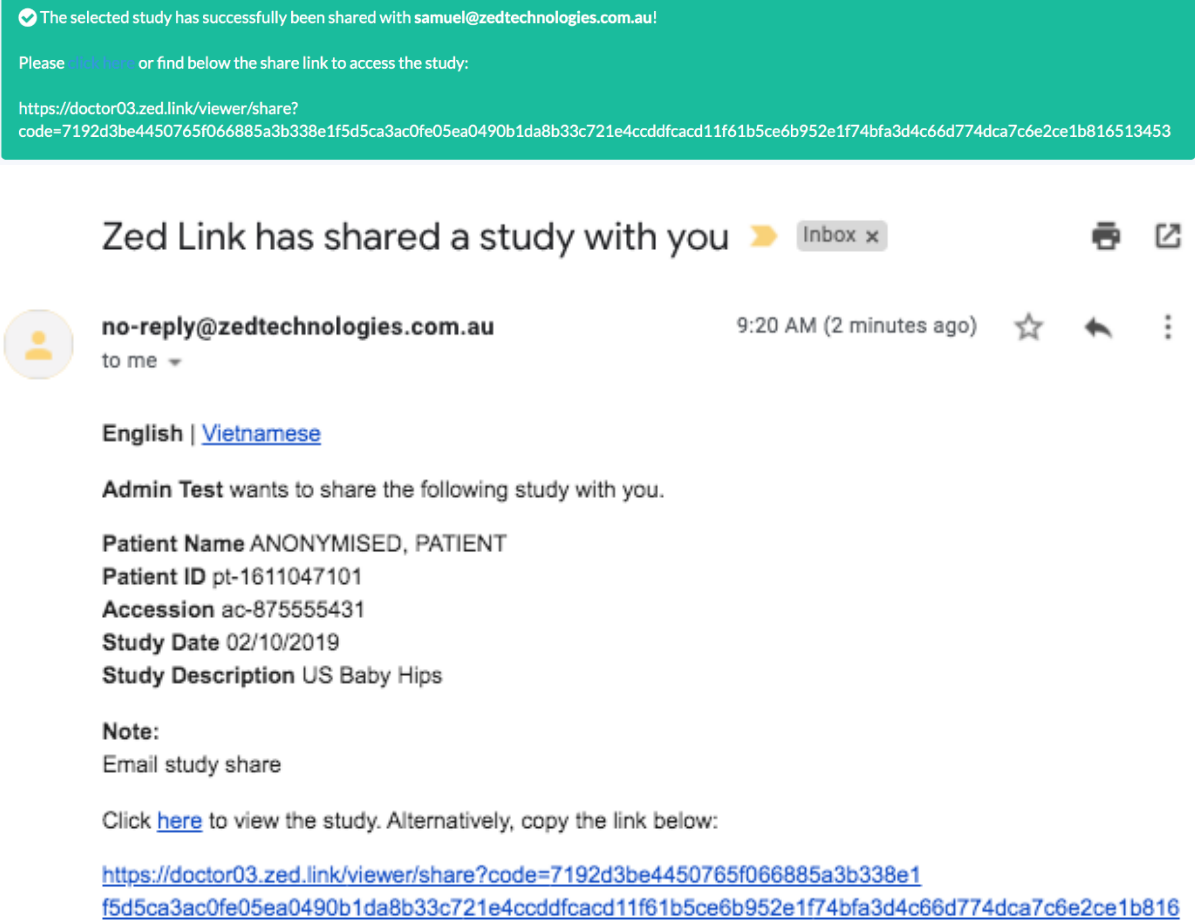

513453

Access to this share will expire on 02/06/2020 23:59.

Images are best viewed in a desktop internet browser.

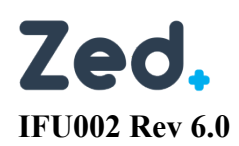

#### <span id="page-25-0"></span>Sharing with Another User

This option allows you to share the study with another Zed Doctor user in the same system. For example, a GP may want to share a study with a specialist. In this case the study will automatically appear on the specialist's study list, and there is no need to issue any share link.

When sharing with another user, you can specify the recipient(s) in the *Select users you would like to share the study with* field.

#### <span id="page-25-1"></span>Sharing with a Temporary Account

This option allows you to create a temporary Zed Doctor account for a recipient, to share the study. Note that this option will only be displayed for users that have the security permission to create accounts.

When creating a temporary account, you will be required to specify *First Name*, *Last Name* and *Email Address* of the person you would like to share the study with. The recipient will receive an email with a temporary username and password which will grant them access to the study. The account will remain active for seven days.

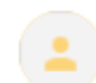

no-reply@zedtechnologies.com.au to me  $-$ 

9:56 AM (0 minutes ago)

Admin Test wants to share the following study with you.

Patient Name ACHOO, Sneeze Patient ID ACH-000 Accession 5005340 Study Date 15/05/2020 **Study Description Sneeze** 

Click here to sign in and access the study.

https://doctor03.zed.link/viewer?id=d284e89a-29c8-4b84-ac39-1953c955ebda

Your temporary username and password are:

Username samuel@zedtechnologies.com.au

Password nWivnCdX

Please note your account is temporary and will expire on 02/06/2020.

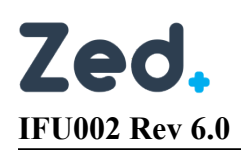

#### <span id="page-26-0"></span>Patient Share

In some instances, a patient may have many studies that need to be shared at the same time. Patient share allows users to share all studies for the selected patient.

Patient share works in the same manner as *Sharing via Email*, however the link generated will produce a list of studies for the patient. Recipients can view each study as required.

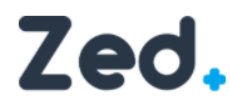

Thank you for referring this patient.

## **Available Studies**

Select a study from the list below and click on view. Alternatively, double-click on a study to open the viewer.

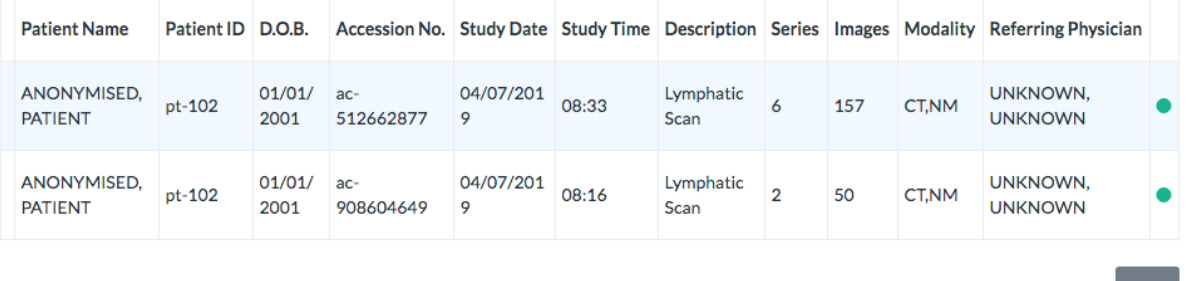

#### <span id="page-26-1"></span>Report Only Share

Allows you to share just the report for the selected study.

Report only share works in the same manner as *Sharing via Email*, however the link generated will only display the report for the study. Recipients have the option to view or download the report.

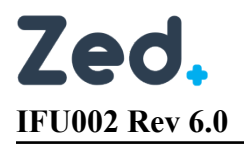

#### <span id="page-27-0"></span>Study Export

In addition to the sharing options described above, it may be necessary from time to time to share studies as a DICOM dataset. Zed Link provides a *Study Export* feature allowing system administrators to DICOM export studies, with the option to include a DICOM viewer as part of the download.

#### **To export a study:**

- 1. Sign into Zed Link and ensure the **Studies** page is displayed
- 2. Select the study to be exported, and from the *studies toolbar*, click **More Actions.** From the dropdown list, select **Export**. This will display the *Study Export* page.
- 3. Complete the Study Export details
	- $\Box$  Specify the recipient email address
	- $\Box$  Tick Include DICOM viewer with the download if required
	- Click *+ Show Advanced* to specify additional options, if required
- 4. Click Export Study
- 5. Note the *download code*, and provide this to the recipient so they can download the study

## **Study Export**

The study you requested below is currently being exported. The recipient will receive a notification when the export is available to download.

Please provide the recipient with the following code so that they can download the study:

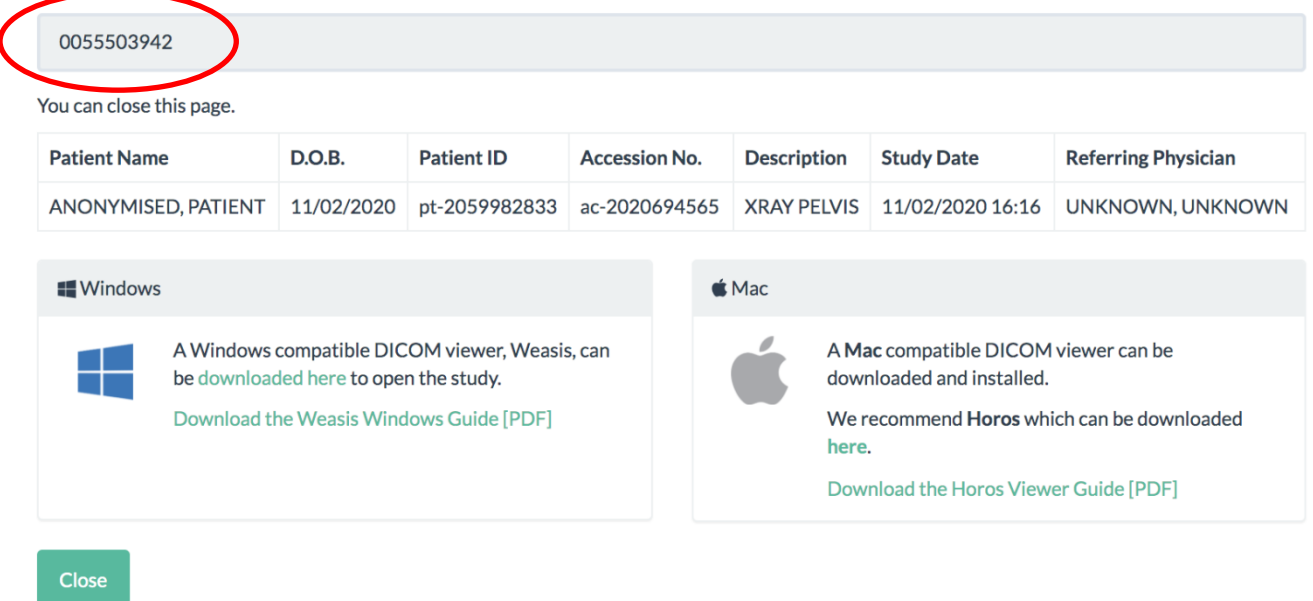

When DICOM sharing the study, the recipient will receive an email notification when the export is ready to be downloaded.

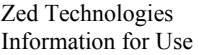

( <u>-</u>

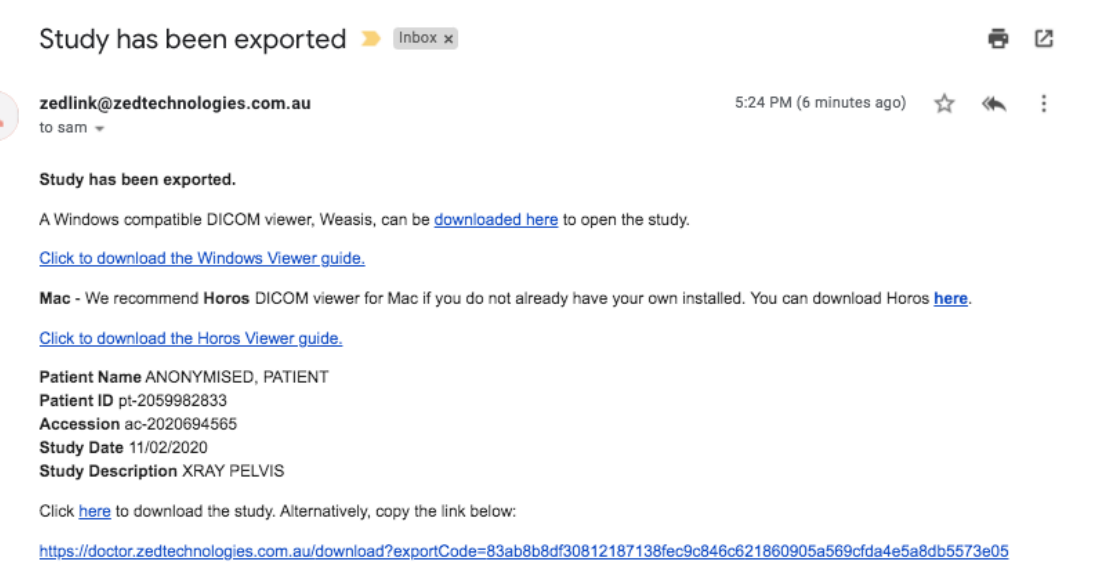

1b667e090eac815b4b5ef4edbbe7a680c86c16b4502bd56faa0a05569e9afe8383

NOTE:

This link will expire on 18/05/2020.

To protect personal health data, a download code is required to download this study. This code should have been provided separately by the sender of this email.

If you do not have a download code, you will need to contact the sender to request one.

Reply all  $\leftarrow$  Reply Forward

Zed Technologies Information for Use

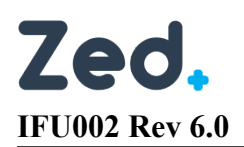

#### <span id="page-29-0"></span>Study Download

Zed Link provides an easy process to perform a real-time download of the DICOM datasets without having to perform a *Study Export*.

#### **To download a study:**

- 1. Sign into Zed Link and ensure the **Studies** page is displayed
- 2. Select the study to be exported, and from the *studies toolbar*, click **More Actions.** From the dropdown list, select **Download**. This will display the *Study Export* page.
- 3. Click *+ Show Advanced* to specify additional options, if required
- 4. Click Download

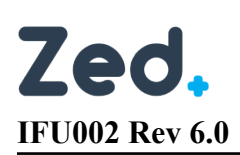

## <span id="page-30-0"></span>Viewing Images

Double clicking on a study will launch the viewer.

#### <span id="page-30-1"></span>Tools

#### <span id="page-30-2"></span>**Toolbar**

All tools and viewer options are outlined below.

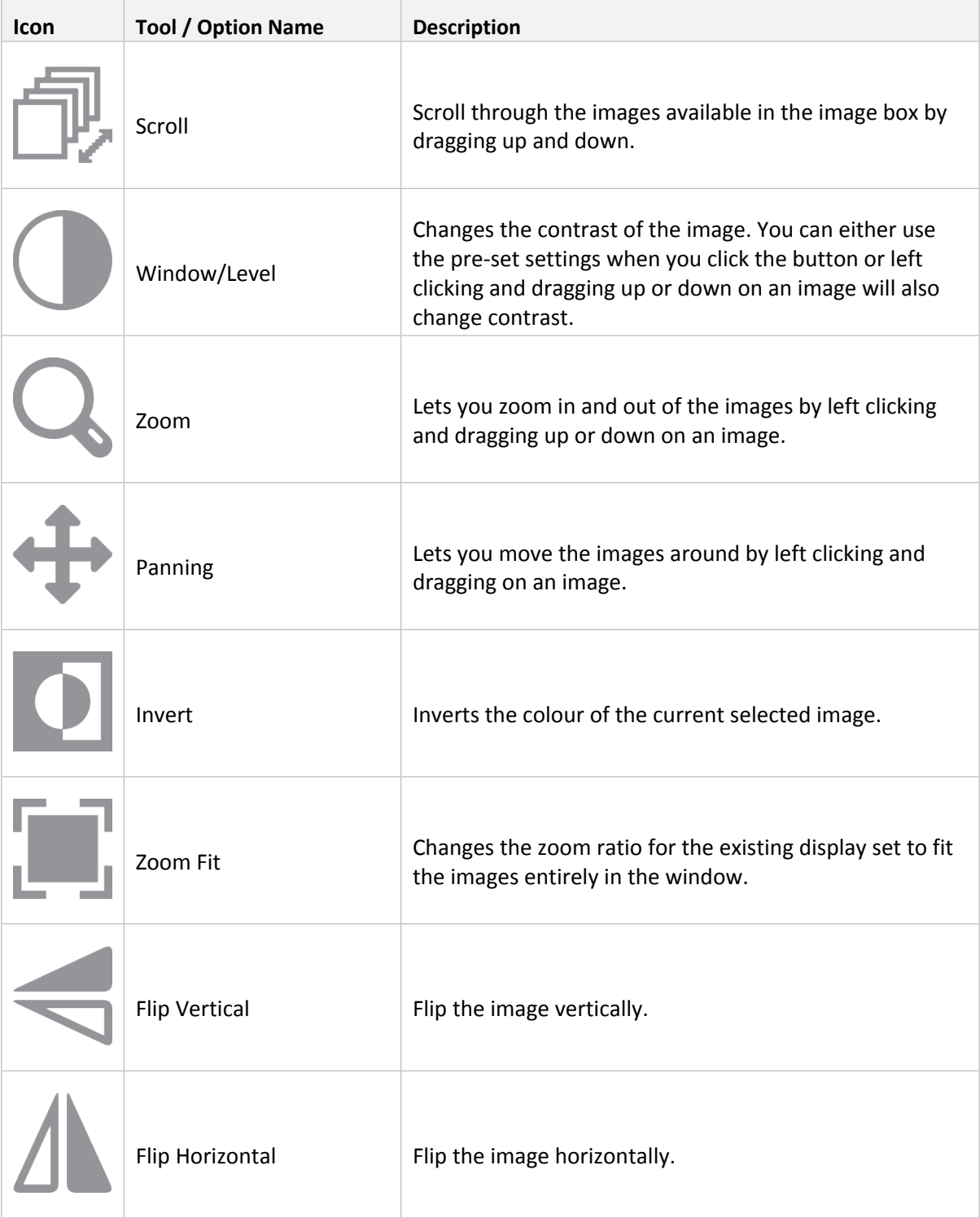

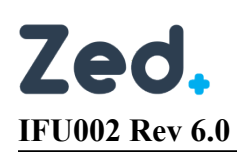

 $\overline{\Gamma}$ 

 $\overline{1}$ 

l,

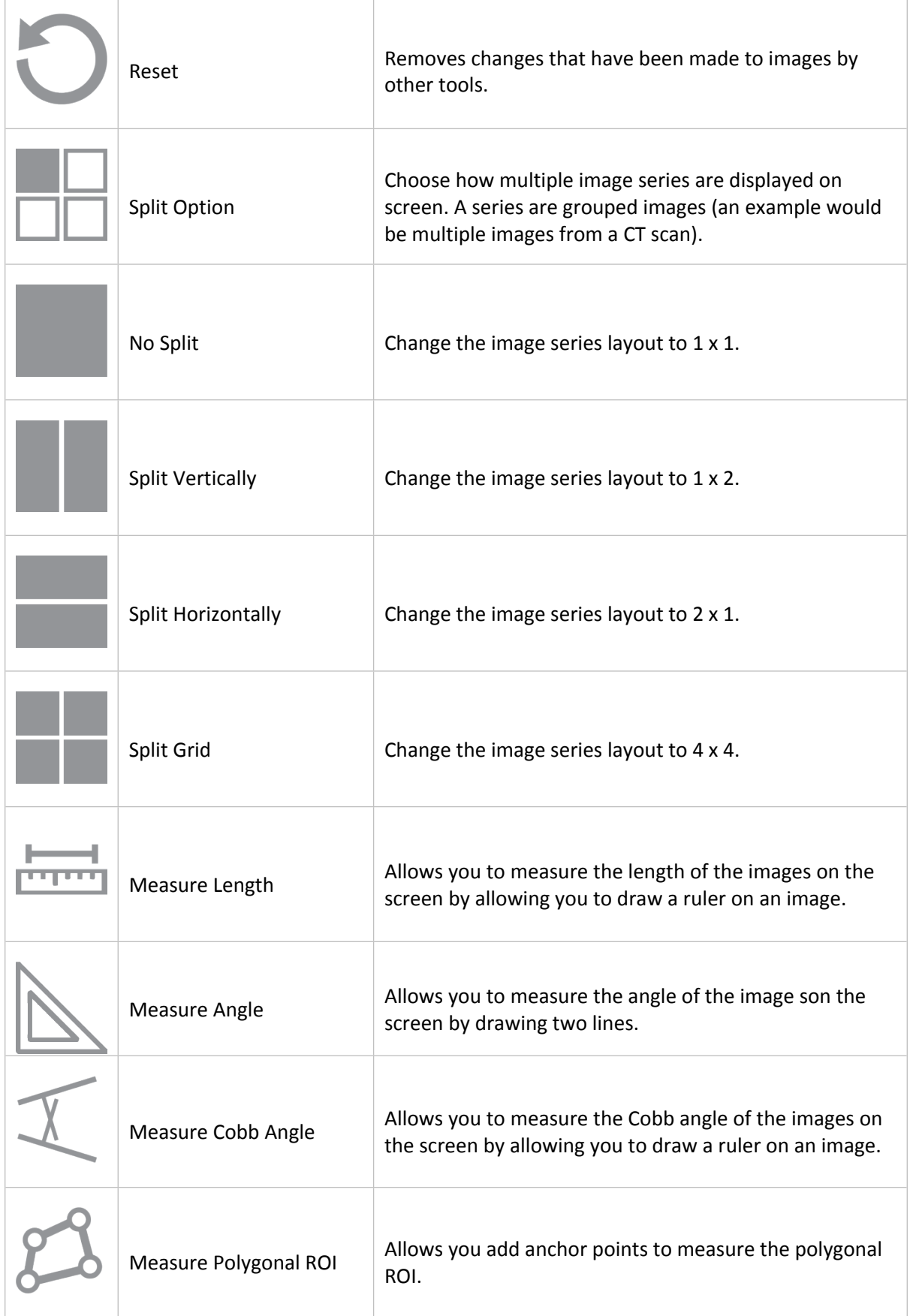

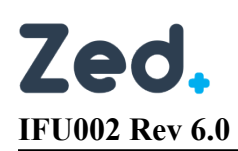

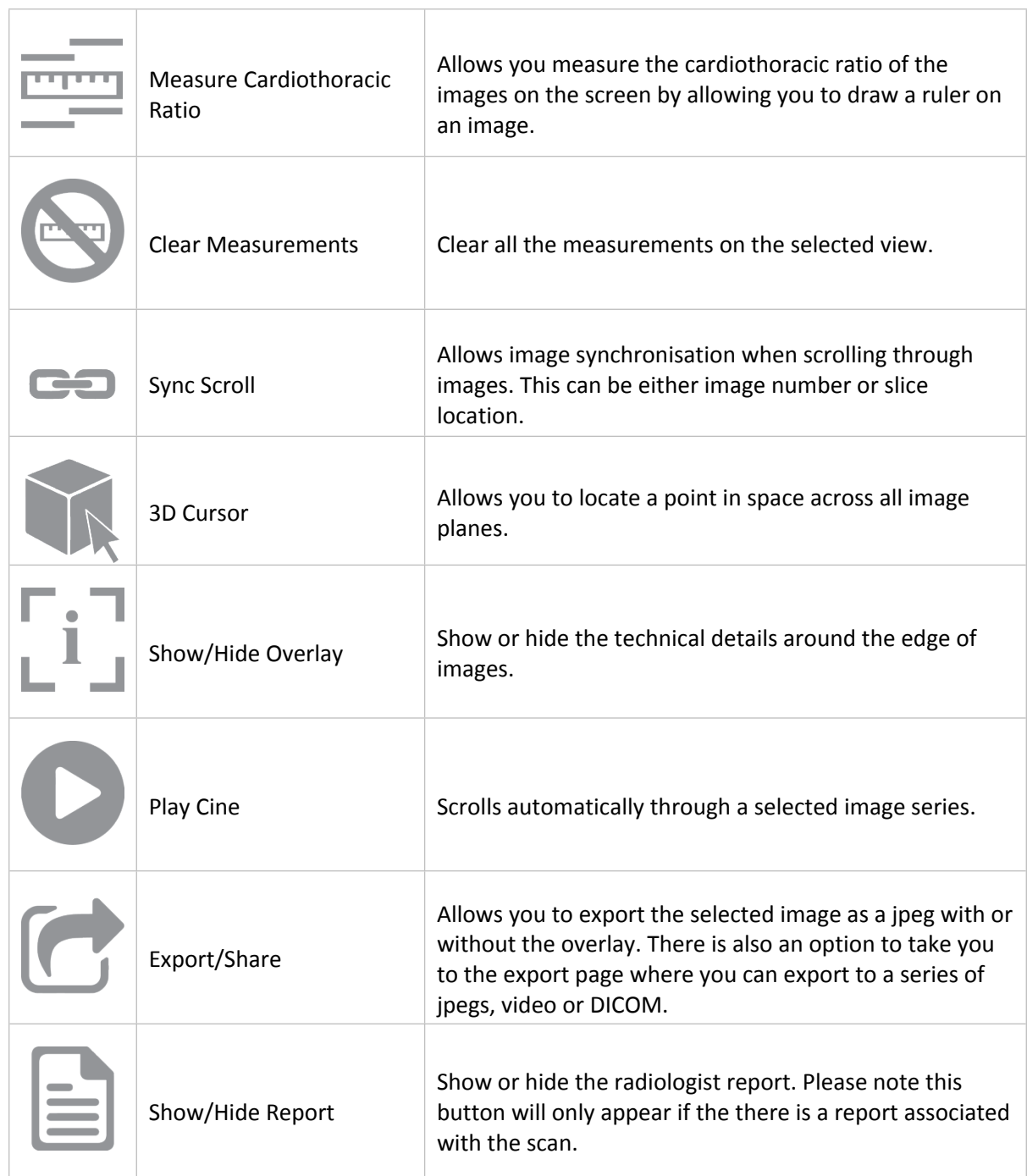

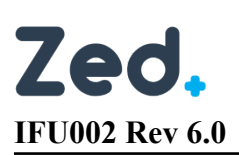

#### <span id="page-33-0"></span>Context Menu

- Scroll
	- $\circ$  Scroll through the images available in the image box by dragging up and down.
- Window/Level
	- $\circ$  Changes the contrast of the image. You can either use the pre-set settings when you click the button or left clicking and dragging up or down on an image will also change contrast.
- Zoom
	- o Allows you to zoom in and out of the images by left clicking and dragging up or down on an image.
- Panning
	- $\circ$  Allows you to move the images around by left clicking and dragging on an image.
- Hounsfield Unit
	- $\circ$  Displays the actual pixel value or Hounsfield Unit (HU) of where the cursor is clicked for the image in the bottom right overlay.
- Measure Length
	- o Allows you to measure the length of the images on the screen by allowing you to draw a ruler on an image.
- Measure Angle
	- $\circ$  Allows you to measure the angle of the images on the screen by allowing you to draw rulers on an image.
- Measure Cobb Angle
	- $\circ$  Allows you to measure the Cobb angle of the images on the screen by allowing you to draw rulers on an image.
- Measure Polygonal ROI
	- o Allows you add anchor points to measure the polygonal ROI.
- **Measure CTR** 
	- o Allows you to measure the cardiothoracic ratio of the images on the screen by allowing you to draw rulers on an image.
- Clear Measurements
	- o Clears the measurements on the image.
- 3D Cursor
	- o Allows you to locate a point in space across all image planes.
- Export Image
	- o Allows you to export the selected image.
- Export Image with Overlay
	- o Allows you to export the selected image with the overlay.

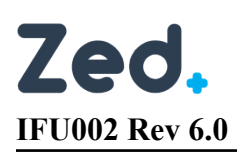

#### <span id="page-34-0"></span>Scroll

2.

1. Select the "Scroll" button on the tool bar or context menu and drag up and down on the display set with the left mouse button.

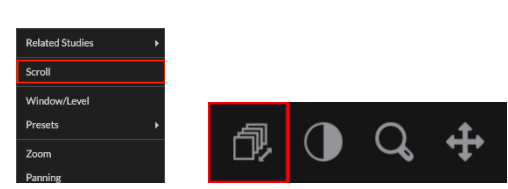

- 3. Scroll up and down on the display set with the mouse wheel.
- 4. Drag the scroll bar at the side of each display set.

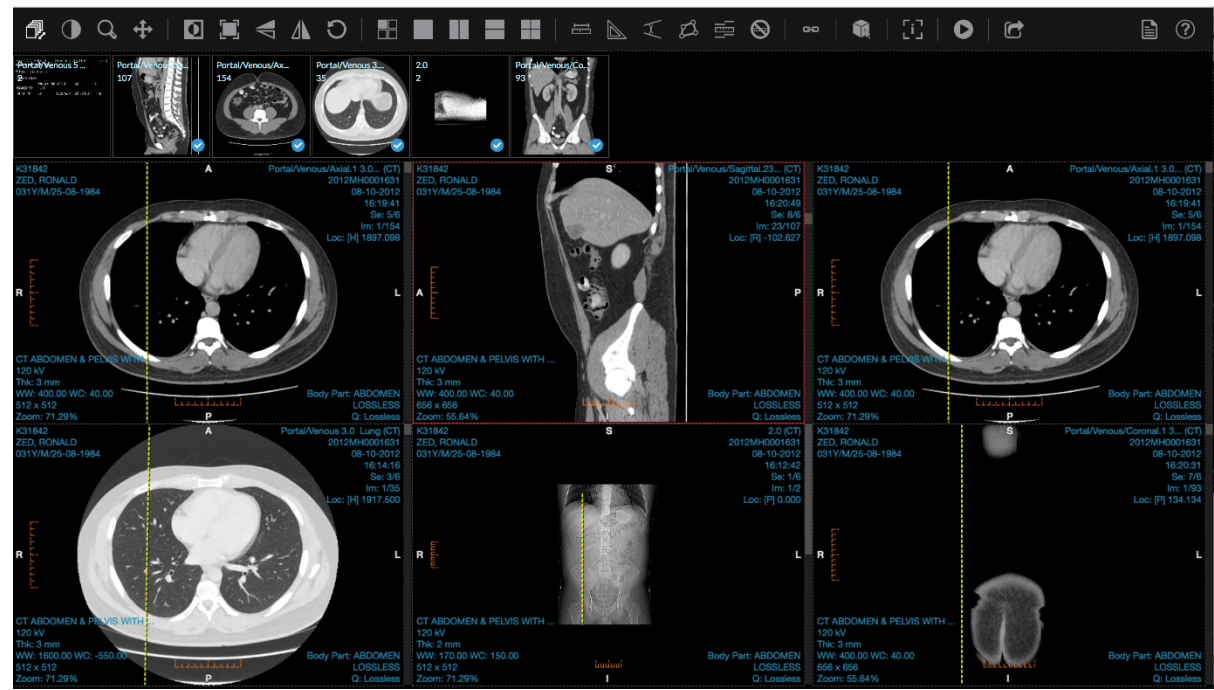

#### <span id="page-34-1"></span>Window/Level

1. Select the "Window/Level" button on the tool bar or context menu and drag around on the image. Dragging up increases the "level" (or window center), while dragging down decreases it. Dragging left reduces the window width and dragging right enlarges it. Combining both dragging motions will adjust both the window width and level simultaneously.

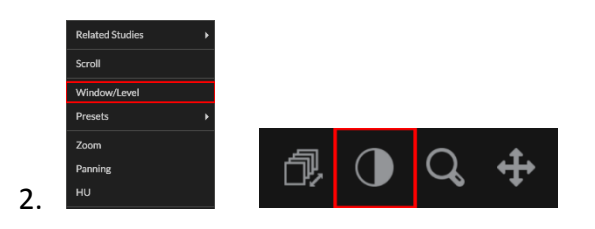

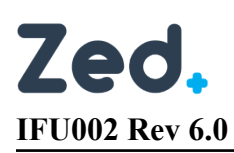

#### <span id="page-35-0"></span>Zoom

1. Select the "Zoom" button on the tool bar or context menu and drag up and down on the image.

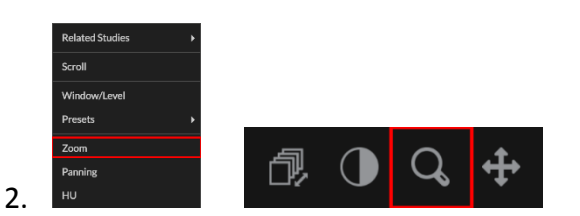

#### <span id="page-35-1"></span>Pan

1. Select the "Pan" button on the tool bar or context menu and drag around the image.

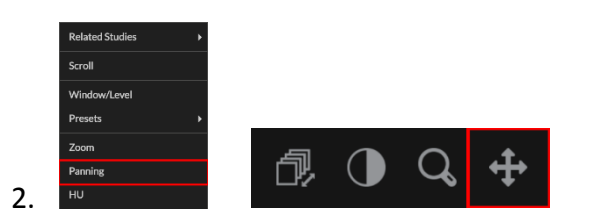

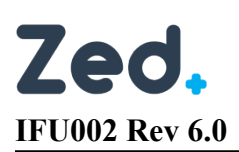

#### <span id="page-36-0"></span>**Measurements**

#### <span id="page-36-1"></span>Length

#### *Adding Measurement*

1. Click on the "Measure Length" button on the tool bar or context menu.

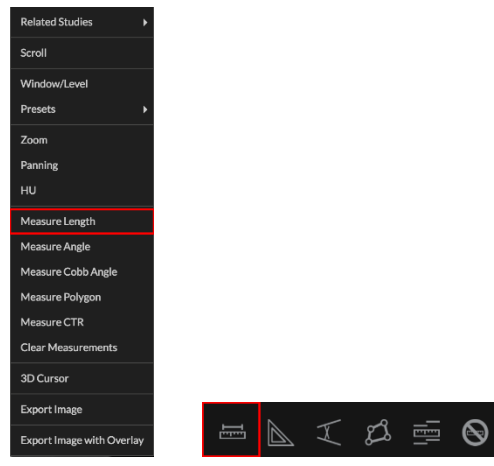

2. Click and hold on the image where you want the measurement to begin. Release when necessary to calculate length.

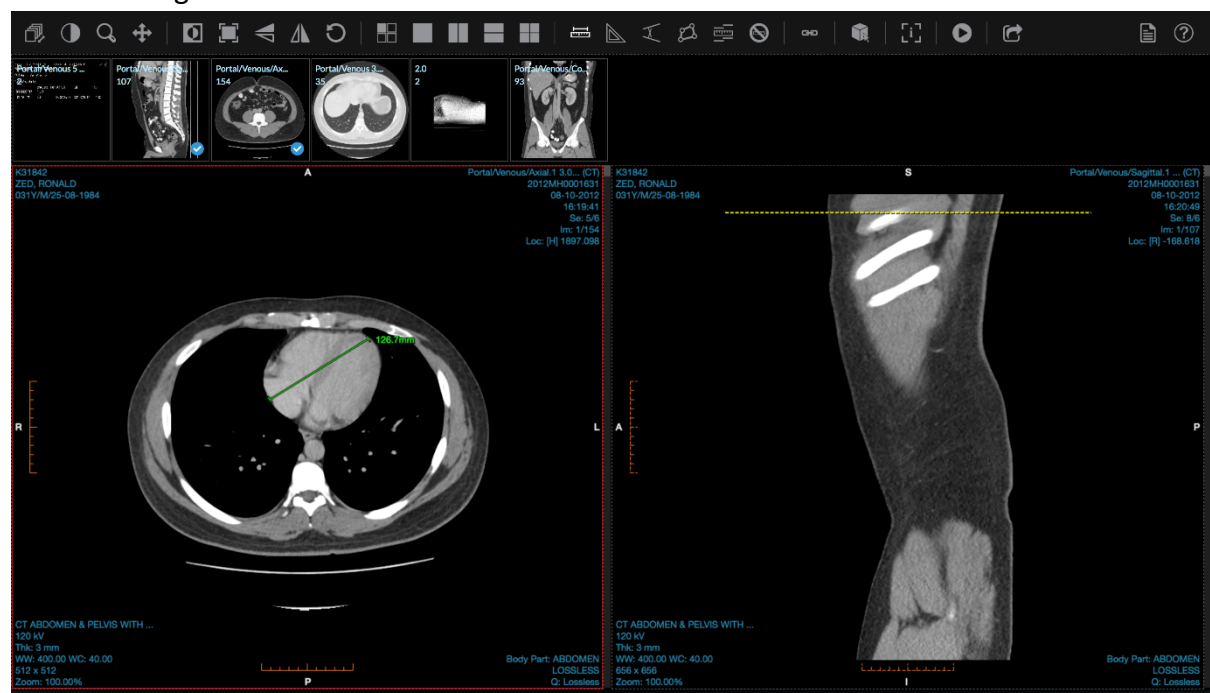

*Modifying Measurement*

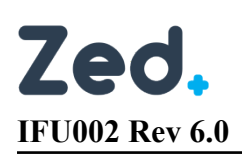

1. To resize, hover the mouse over one of the anchor points the click and drag as necessary.

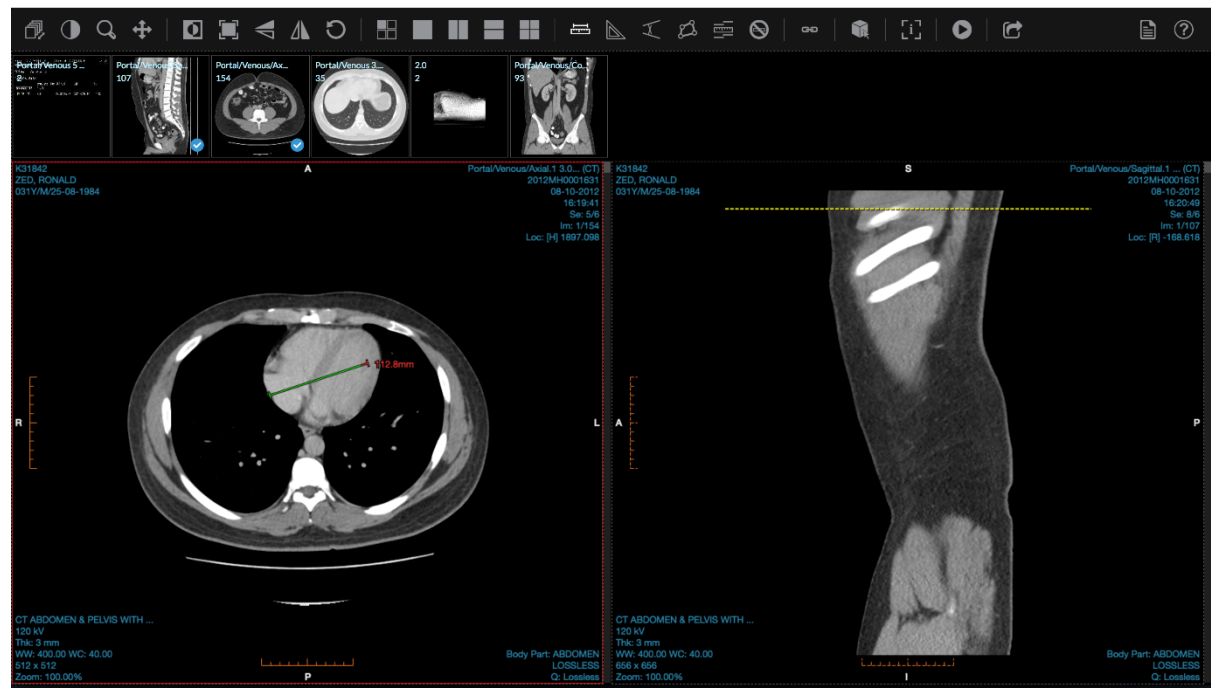

2. To move, hover the mouse over one of the lines (not the anchor point), then click and drag to the new location.

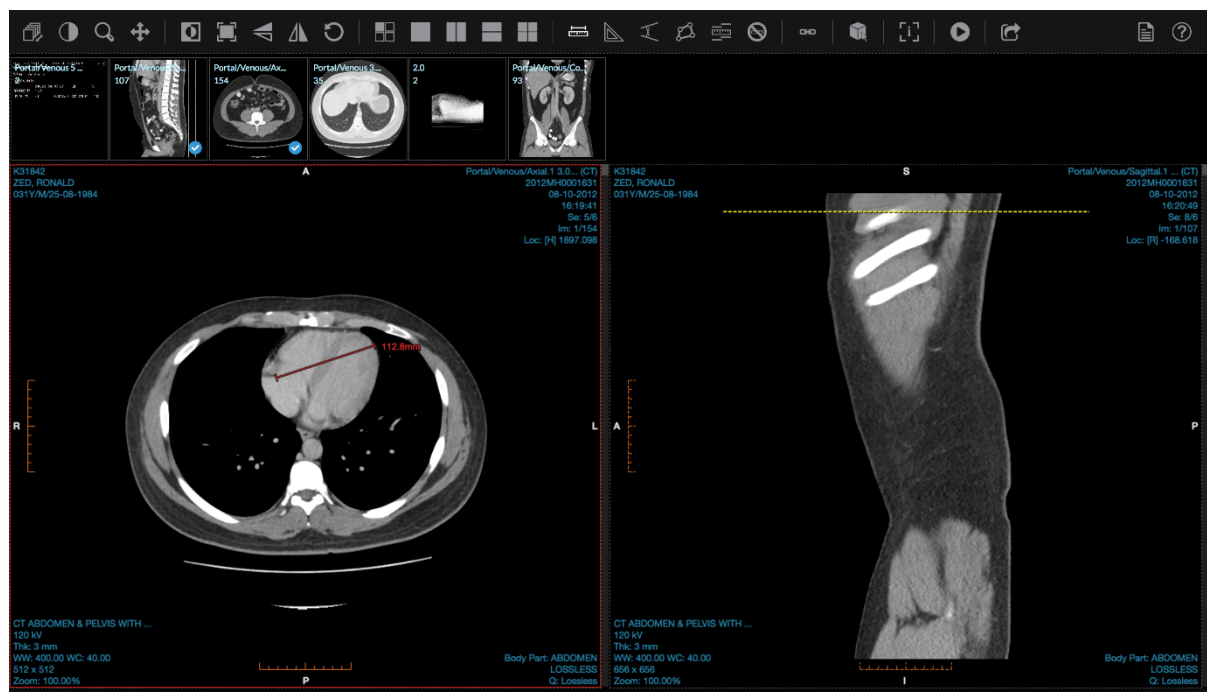

3. To delete, click on one of the lines or anchor point and then press the backspace button on your keyboard or click the "Clear Measurements" option on the toolbar or context menu.

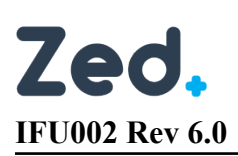

#### <span id="page-38-0"></span>Angle

#### *Adding Measurement*

1. Click on the "Measure Angle" button on the tool bar or context menu.

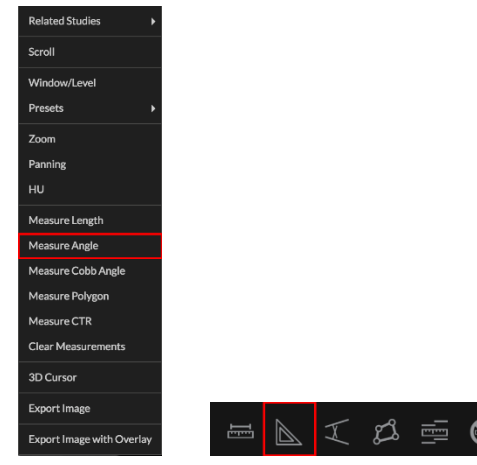

- 2. Click and hold on the image where you want the measurement to begin. This lays down the measurement's first anchor point. Release when necessary.
- 3. Move the mouse to where you want the next anchor point to be located. Click and release again.

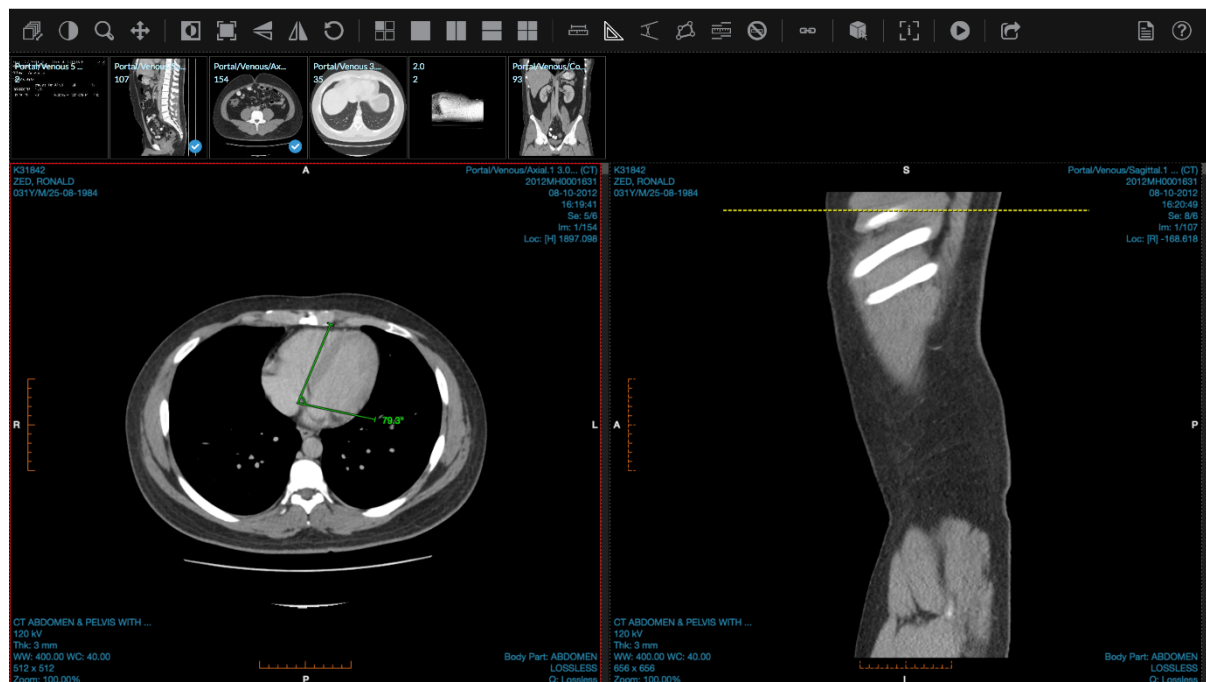

#### *Modifying Measurement*

1. You cannot add/remove anchor points.

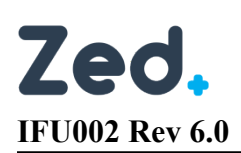

2. To resize, hover the mouse over one of the anchor points the click and drag as necessary.

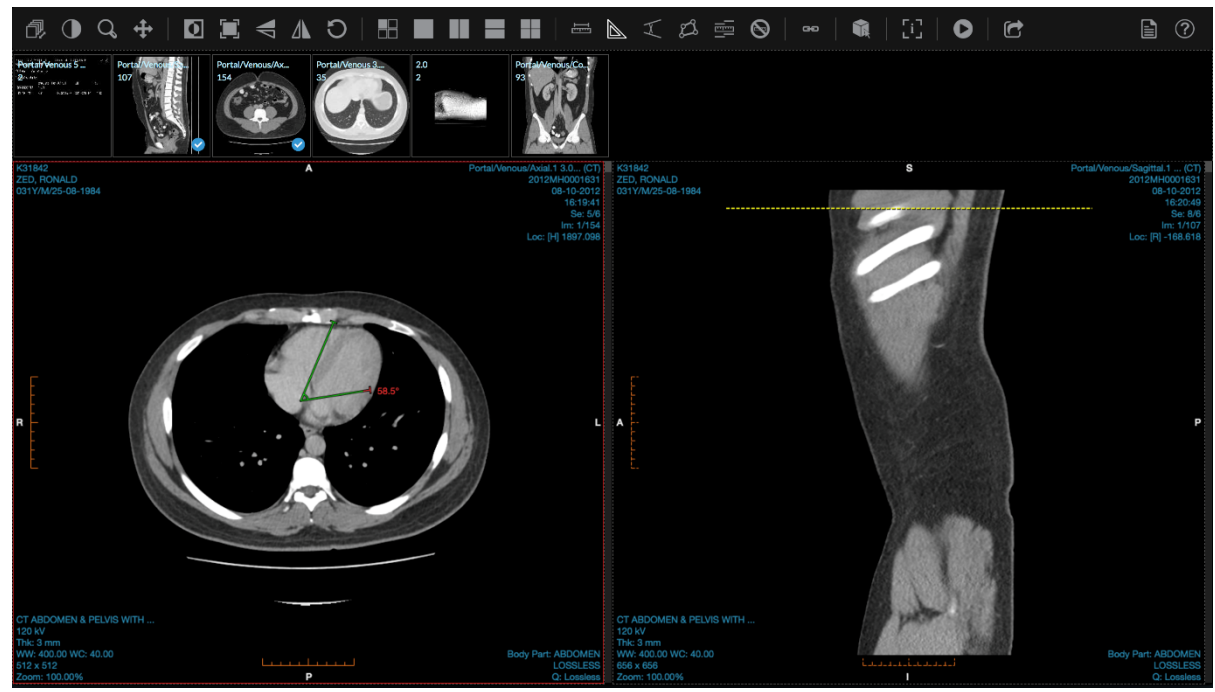

3. To move, hover the mouse over one of the lines (not the anchor point), then click and drag to the new location.

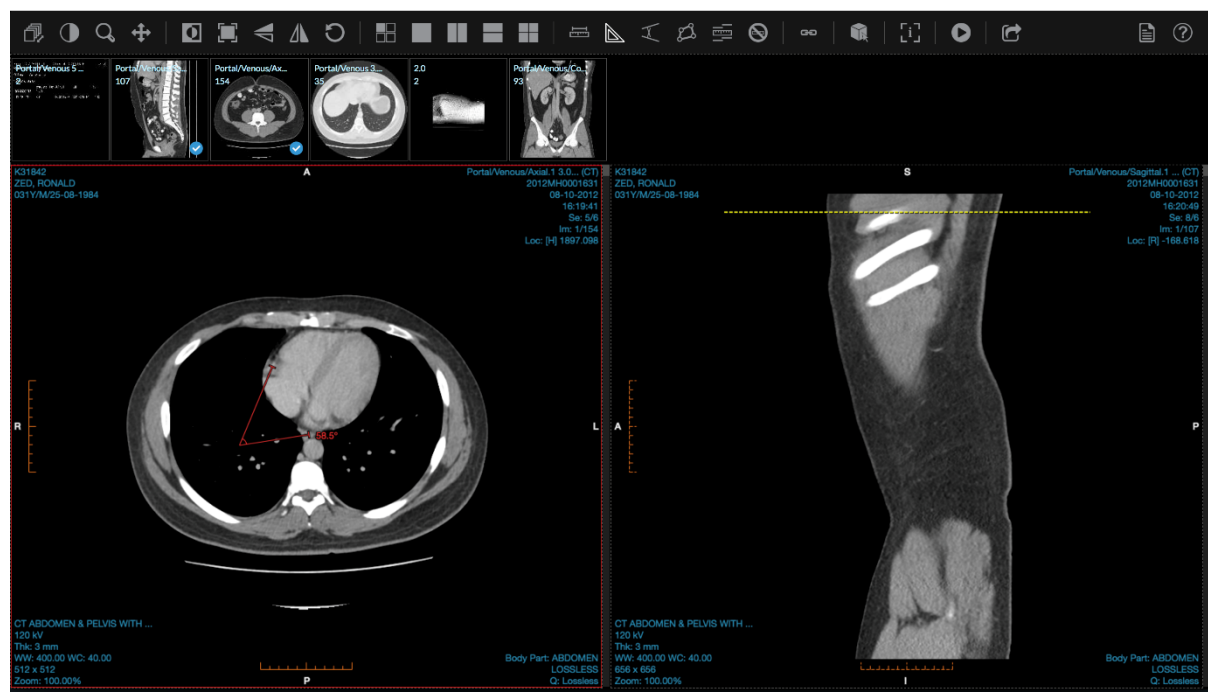

4. To delete, click on one of the lines or anchor point and then press the backspace button on your keyboard or click the "Clear Measurements" option on the toolbar or context menu.

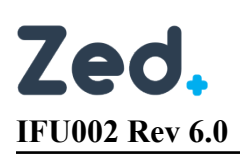

#### <span id="page-40-0"></span>Cobb Angle

#### *Adding Measurement*

1. Click on the "Measure Cobb Angle" button on the tool bar or context menu.

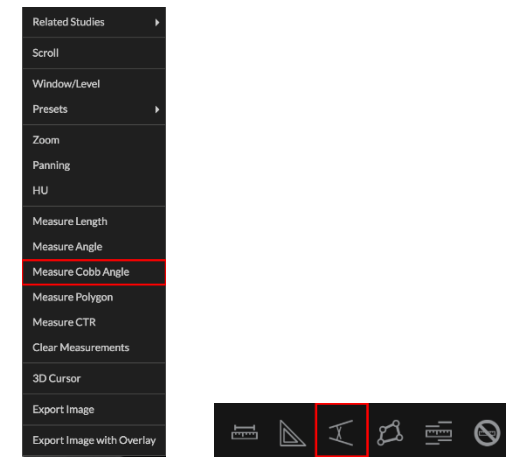

2. Click and hold on the image where you want the measurement to begin. This lays down the measurement's first anchor point. Release when necessary.

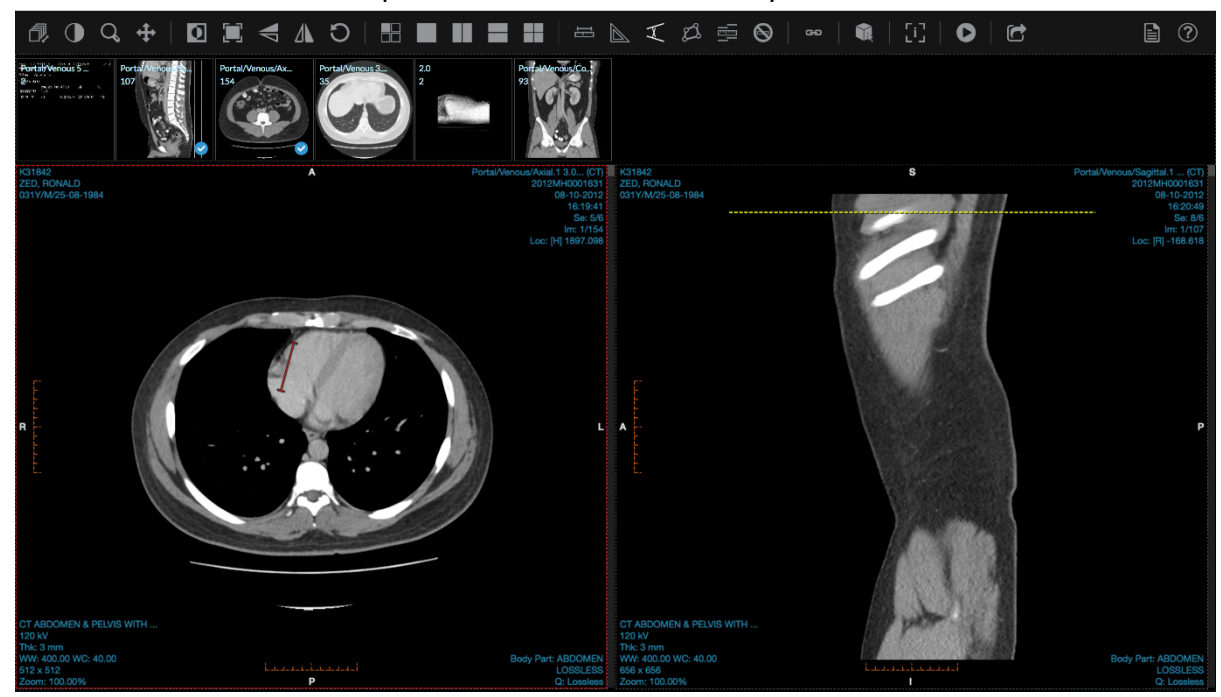

3. Repeat step 2 for second anchor point to calculate cobb angle.

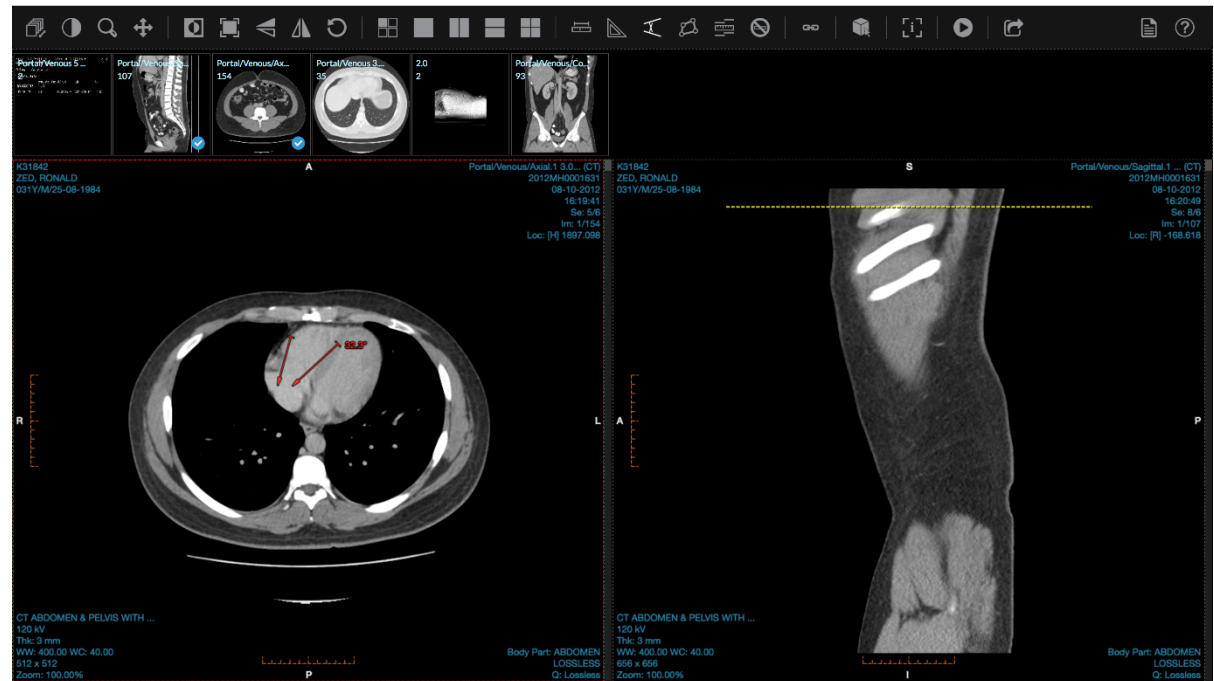

#### *Modifying Measurement*

- 1. You cannot add/remove anchor points.
- 2. To resize, hover the mouse over one of the anchor points the click and drag as necessary.

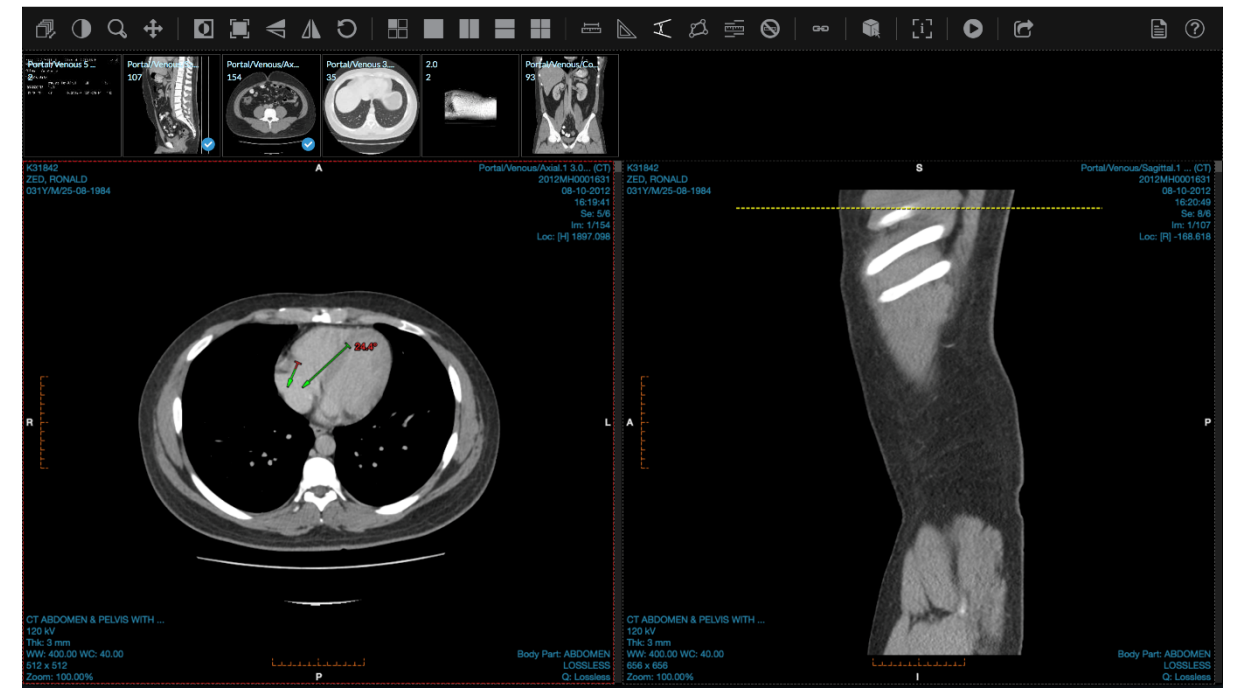

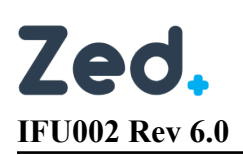

3. To move, hover the mouse over one of the lines (not the anchor point), then click and drag to the new location.

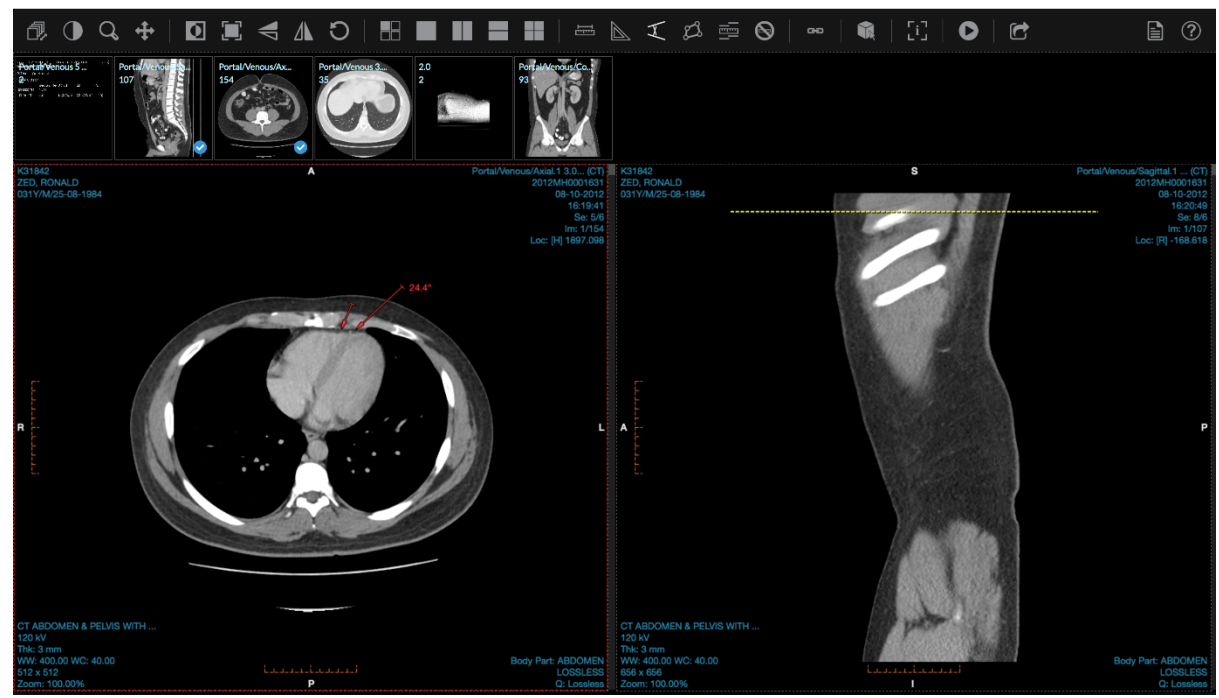

4. To delete, click on one of the lines or anchor point and then press the backspace button on your keyboard or click the "Clear Measurements" option on the toolbar or context menu.

#### <span id="page-42-0"></span>Polygonal ROI

#### *Adding Measurement*

1. Click on the "Measure Polygon" button on the tool bar or context menu.

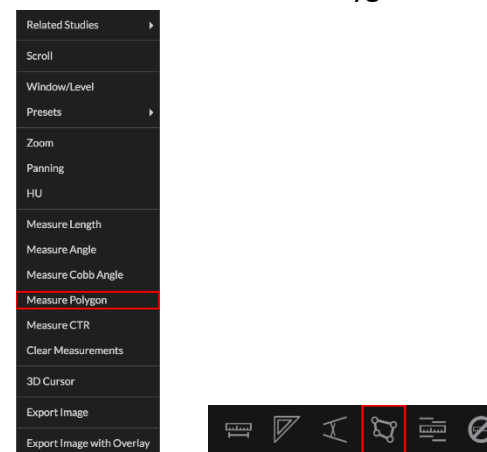

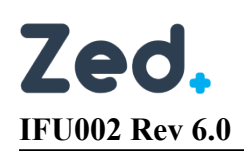

2. Click on the image where you want the measurement to begin. This lays down the measurement's first anchor point. Note that you can just click and release. It is not necessary to hold.

 $\mathbb{E} \blacksquare \blacksquare \blacksquare \blacksquare \blacksquare \blacksquare \blacksquare$  $\blacksquare$   $\blacksquare$   $\blacksquare$   $\blacksquare$   $\blacksquare$   $\blacksquare$   $\blacksquare$  $O | C$  $\Box$  0

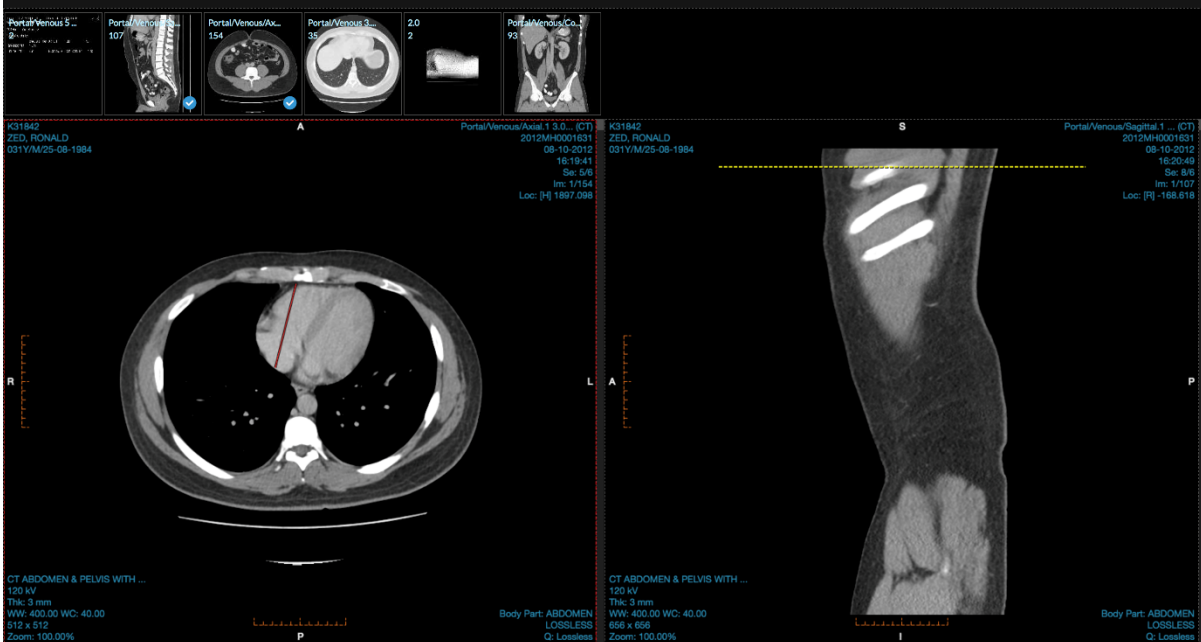

- 3. Move the mouse to where you want the next anchor point to be located. Click and release again.
- 4. Repeat step 3 until the measurement is complete by bringing the mouse back to the first point.

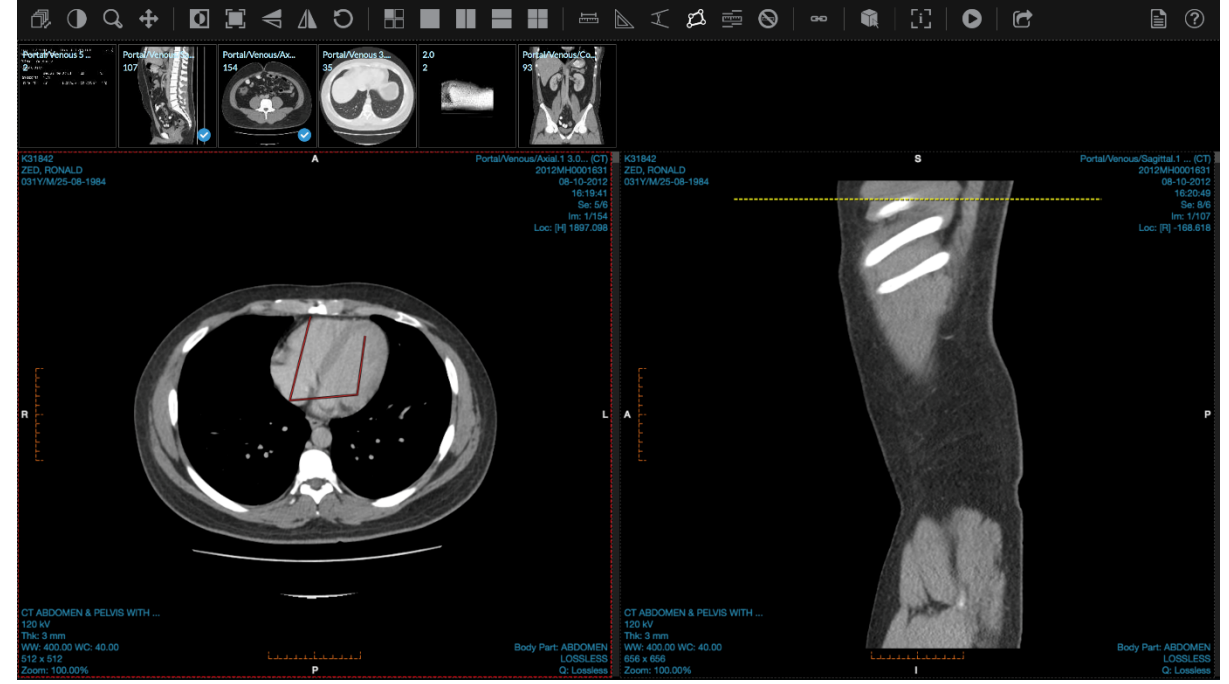

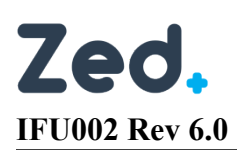

#### *Modifying Measurement*

- 1. You cannot add/remove anchor points.
- 2. To resize, hover the mouse over one of the anchor points the click and drag as necessary.

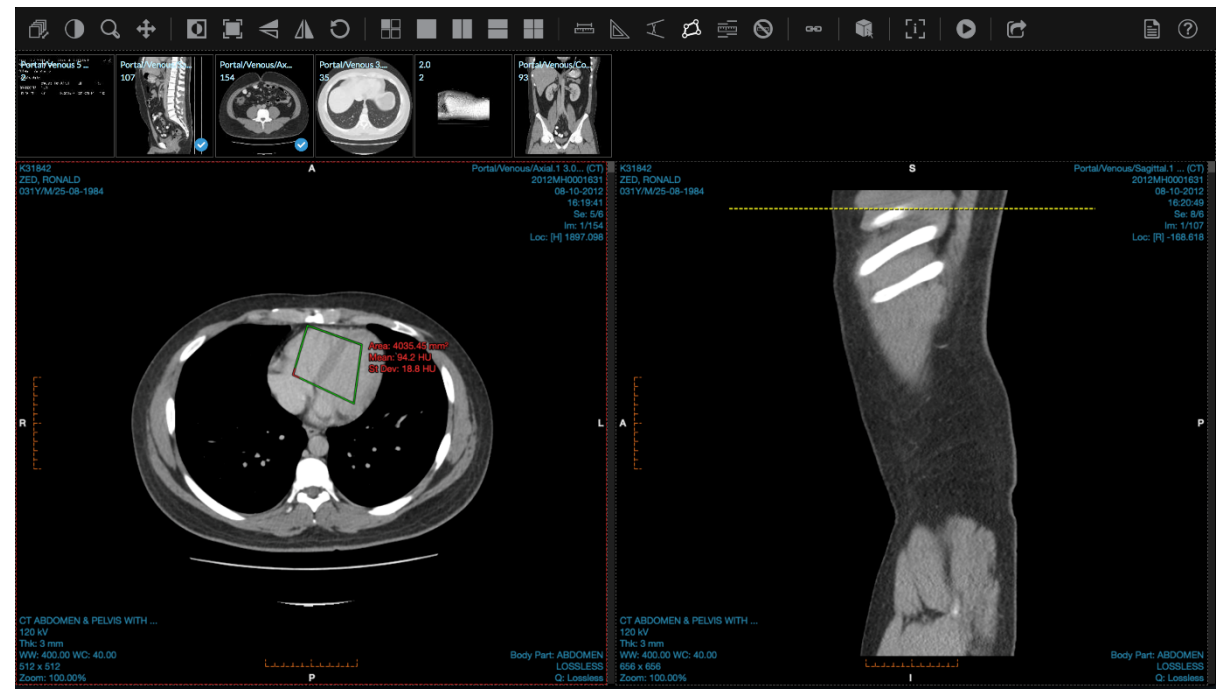

3. To move, hover the mouse over one of the lines (not the anchor point), then click and drag to the new location.

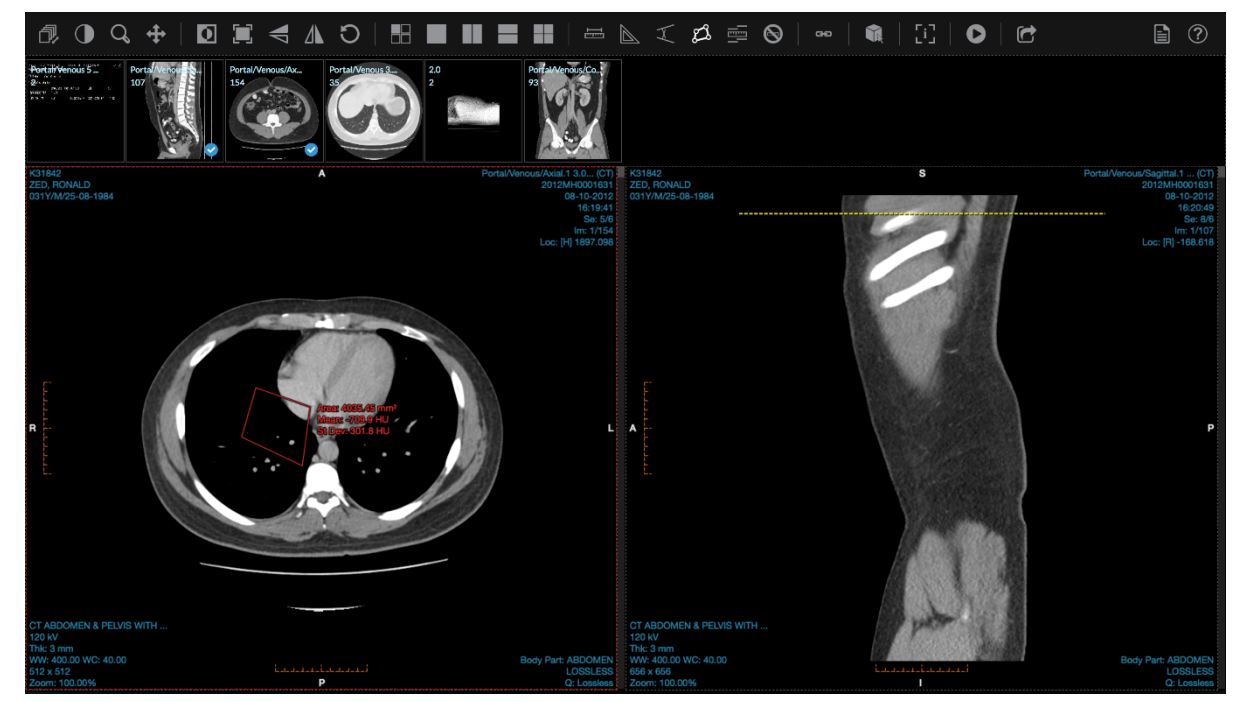

4. To delete, click on one of the lines or anchor point and then press the backspace button on your keyboard or click the "Clear Measurements" option on the toolbar or context menu.

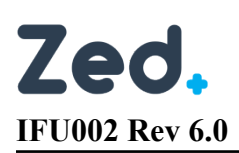

#### <span id="page-45-0"></span>Cardiothoracic Ratio

#### *Adding Measurement*

1. Click on the "Measure CTR" button on the tool bar or context menu.

 $\odot$ 

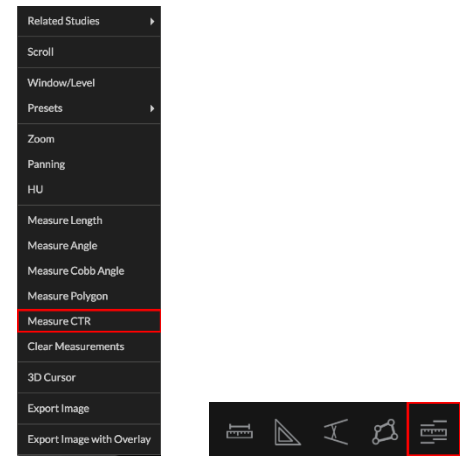

2. Click and hold on the image where you want the measurement to begin. This will create the start and end anchor points. Release where you want the measurement to end.

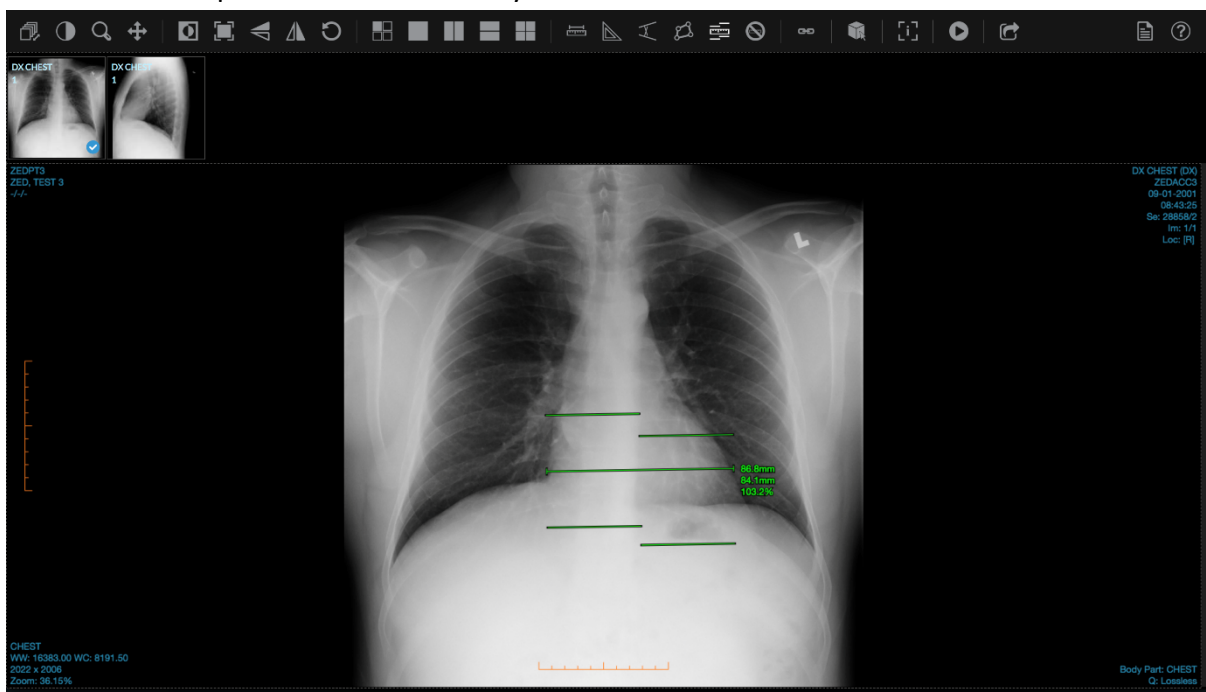

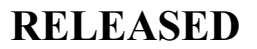

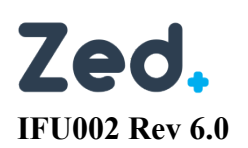

#### *Modifying Measurement*

1. To resize or rotate, hover the mouse over the start or end anchor points and then click and drag as necessary.

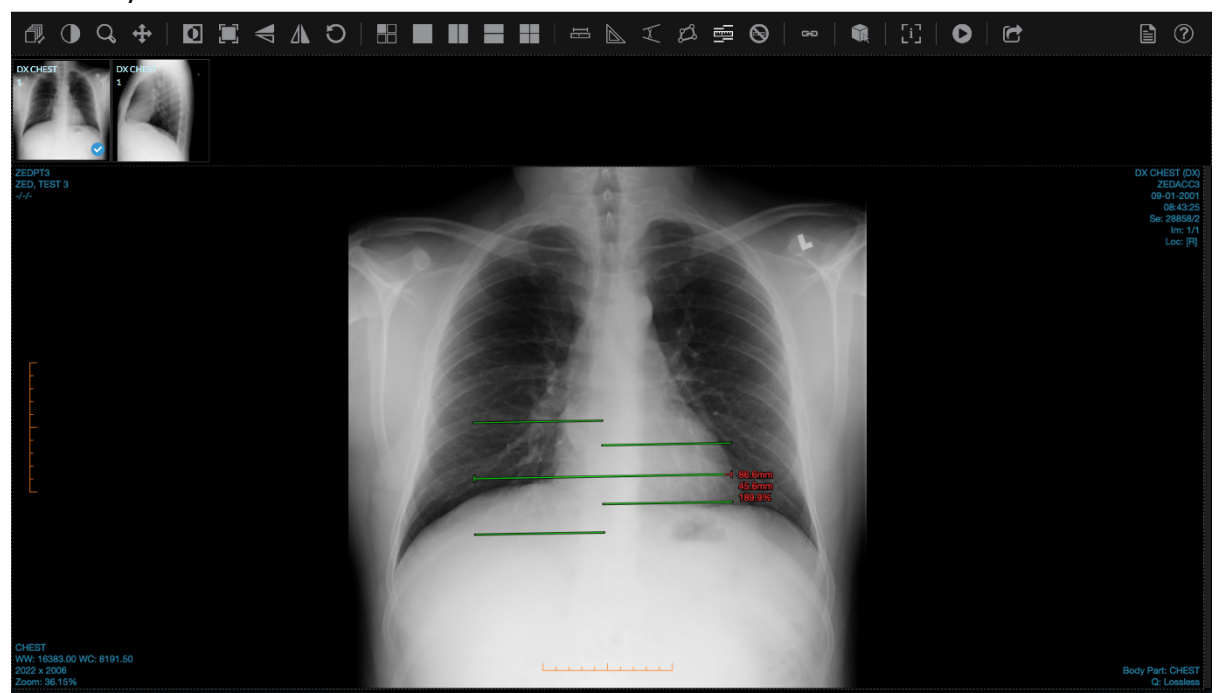

2. To move, hover the mouse over one of the lines (not the anchor point), then click and drag to the new location.

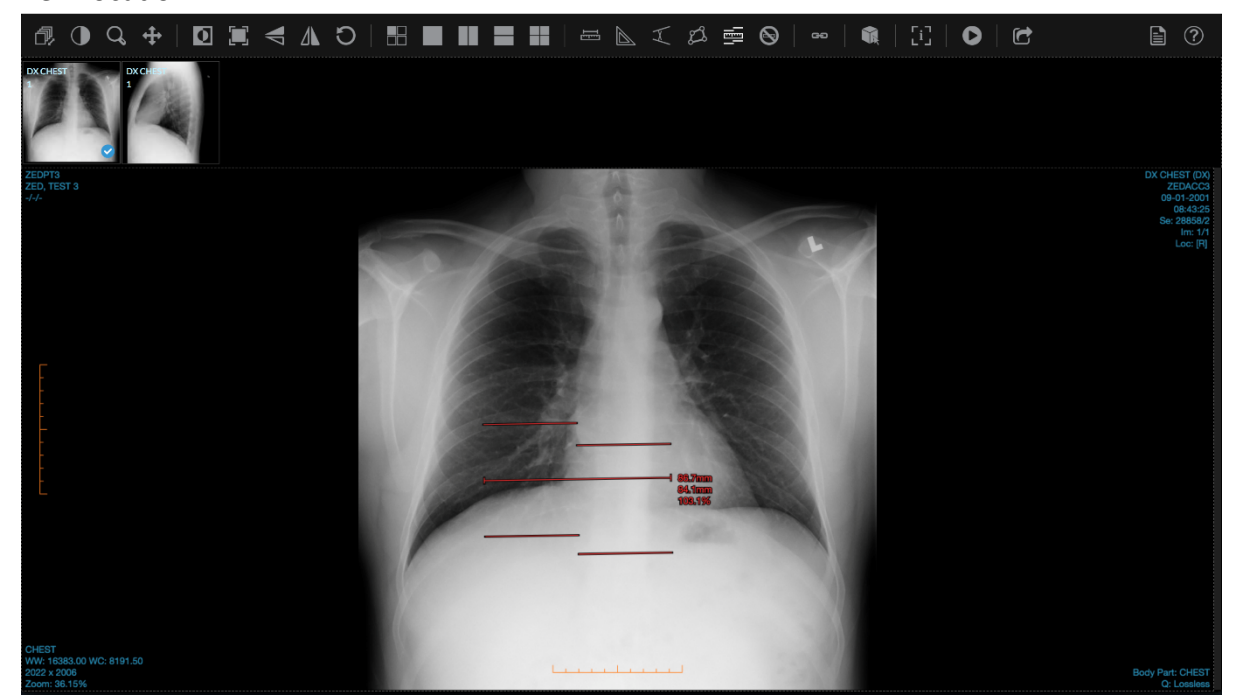

3. To delete, click on one of the lines or anchor point and then press the backspace button on your keyboard or click the "Clear Measurements" option on the toolbar or context menu.

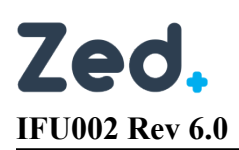

#### <span id="page-47-0"></span>Invert

- 1. Click on one of the display sets to select it and then press the "Invert" button on the tool bar to invert the image.
- 2. Invert will cause low values to become brighter and high values to become darker.

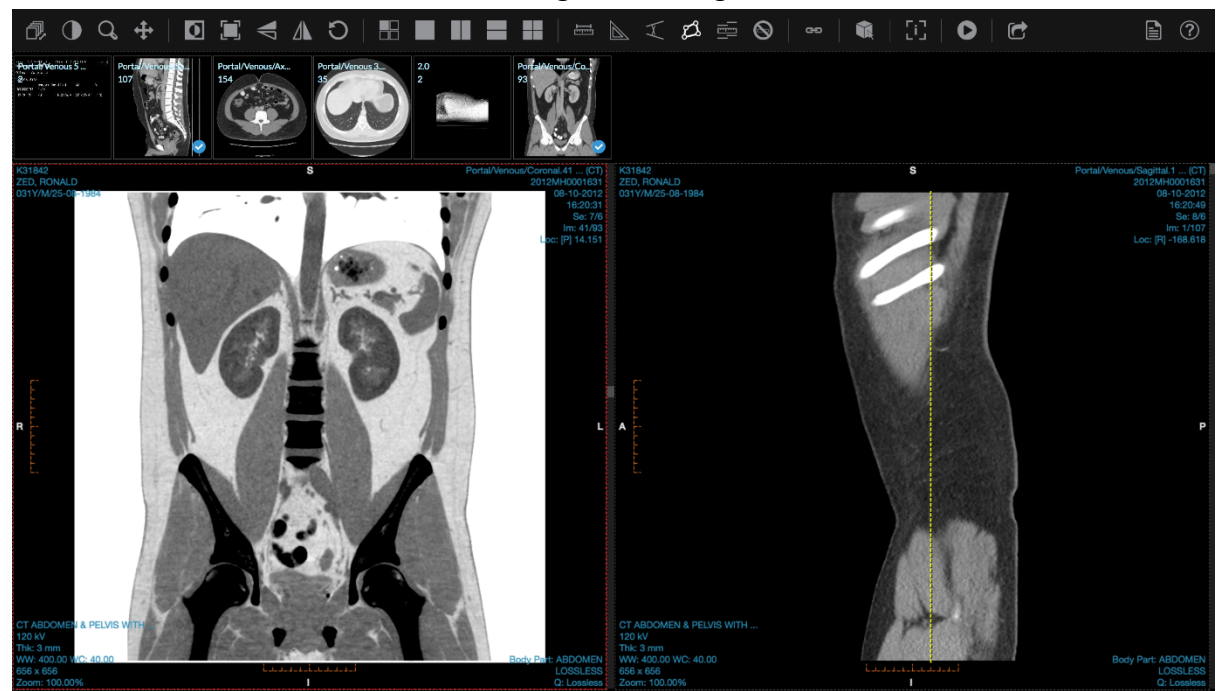

### <span id="page-47-1"></span>Zoom Fit

1. Click on the "Zoom Fit" button on the tool bar to fit to apply the correct zoom to all display sets so that the image is displayed entirely.

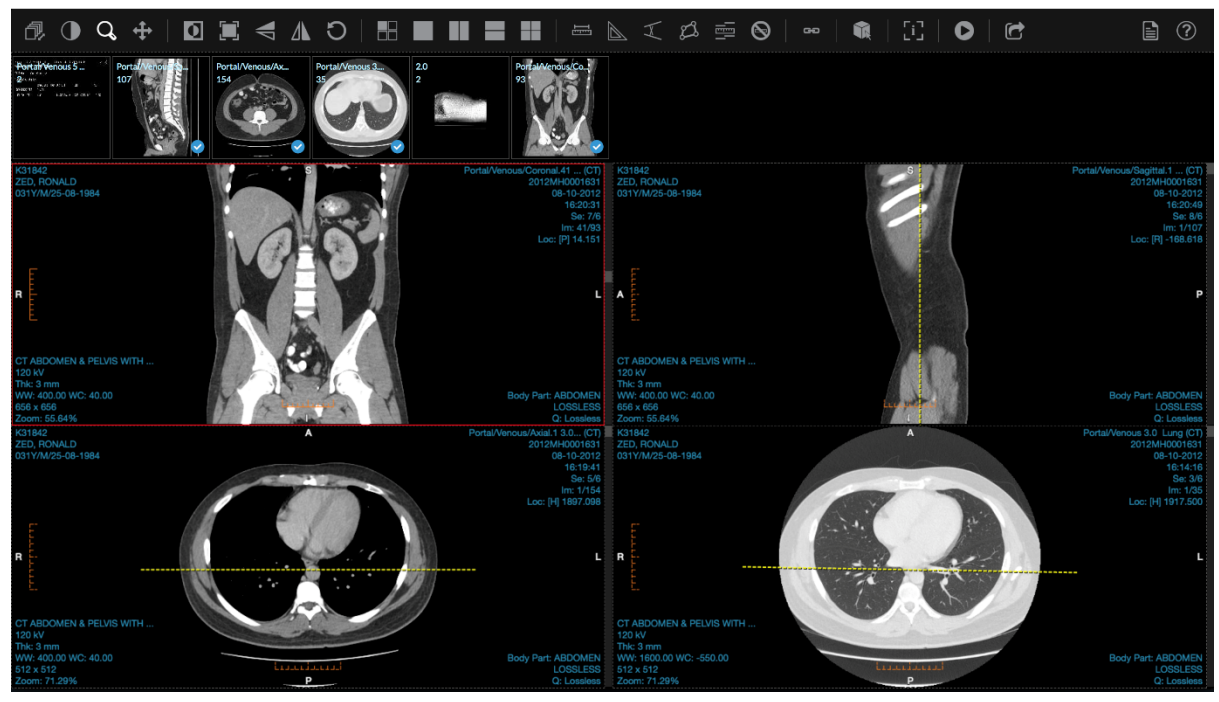

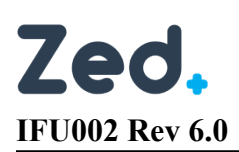

#### <span id="page-48-0"></span>Flip Vertical

1. Click on the "Flip Vertical" button to flip the selected image box.

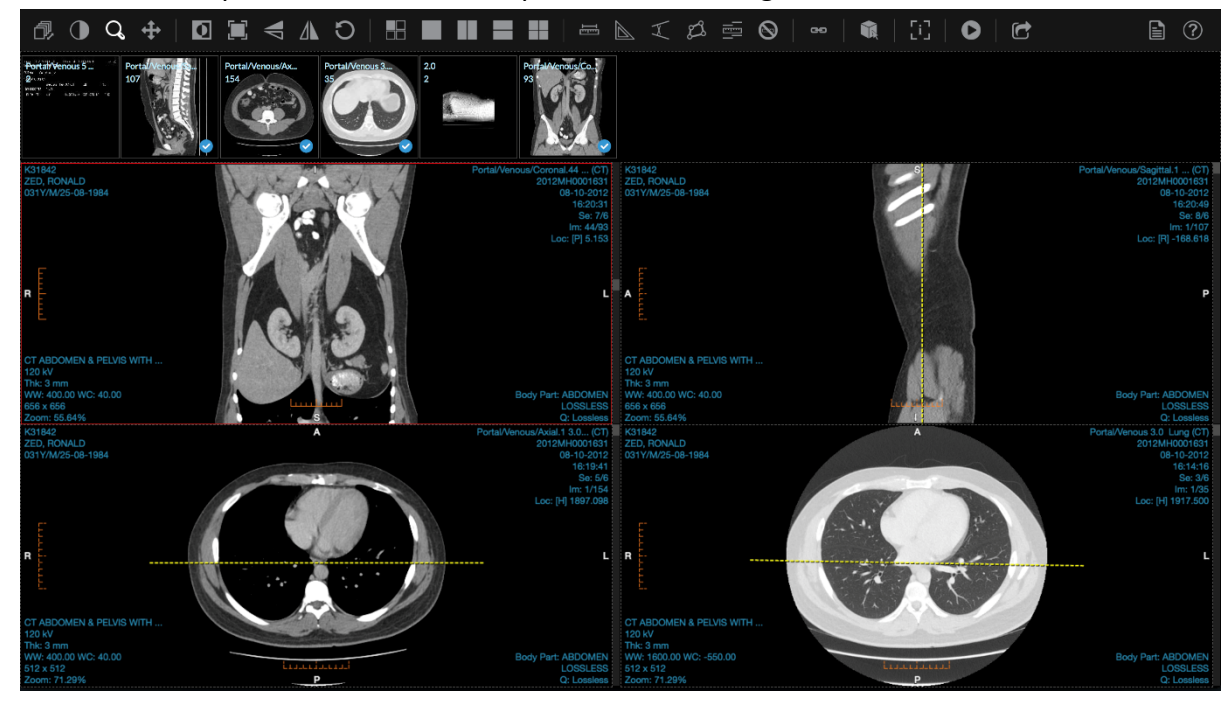

#### <span id="page-48-1"></span>Flip Horizontal

1. Click on the "Flip Horizontal" button to flip the selected image box.

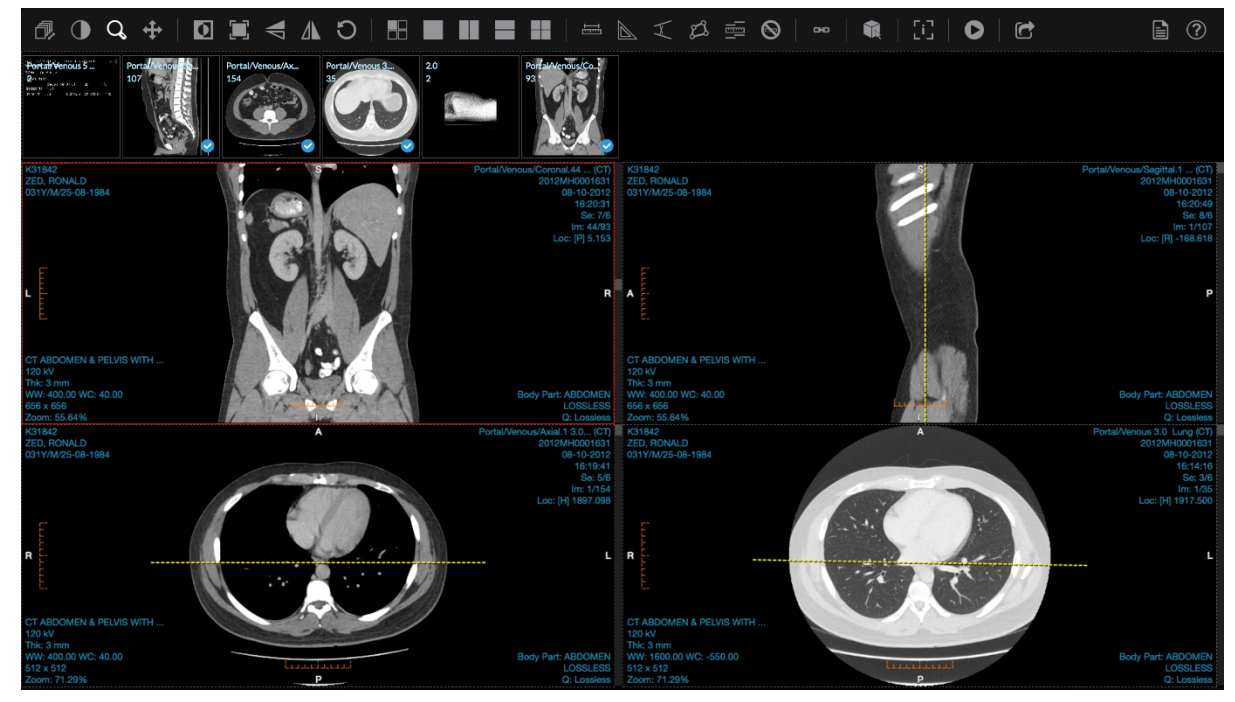

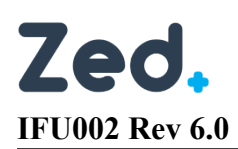

#### <span id="page-49-0"></span>Reset

1. Click on the "Reset" button to reset the image back to the original zoom, position, geometric orientation, window/level and invert back to default.

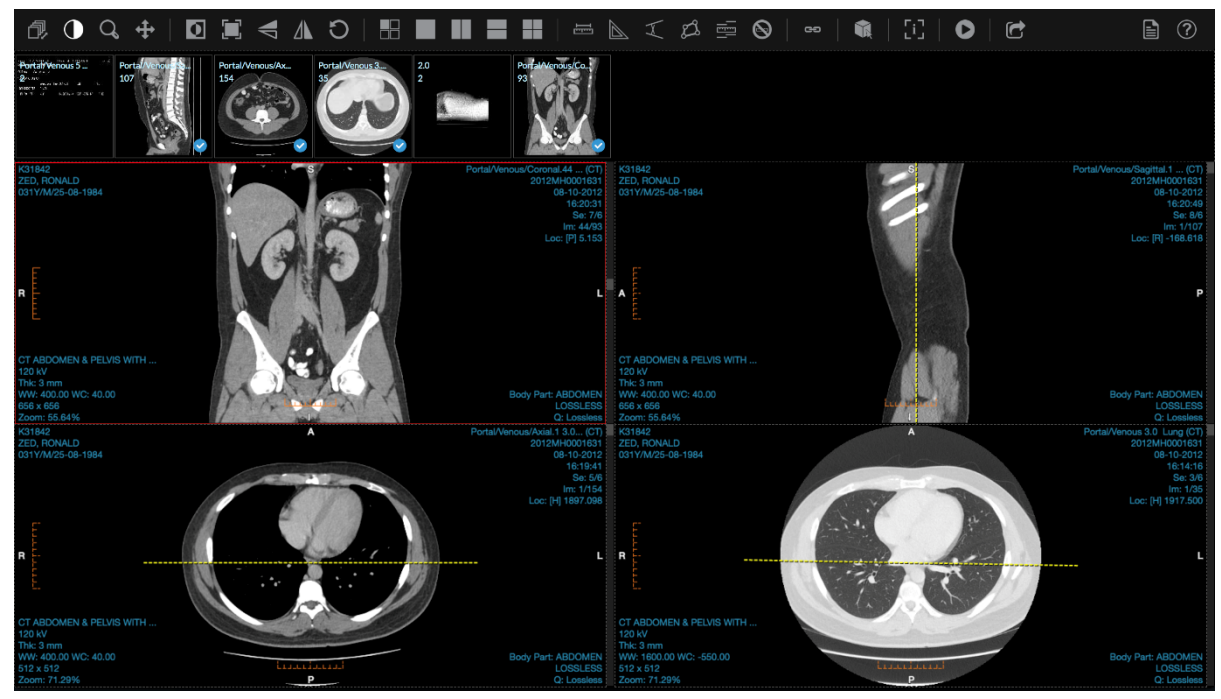

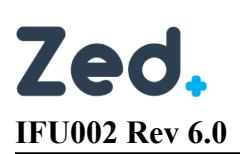

#### <span id="page-50-0"></span>Layout

### *Grid*

1. Click on the "Grid" button to specify the image box layout.

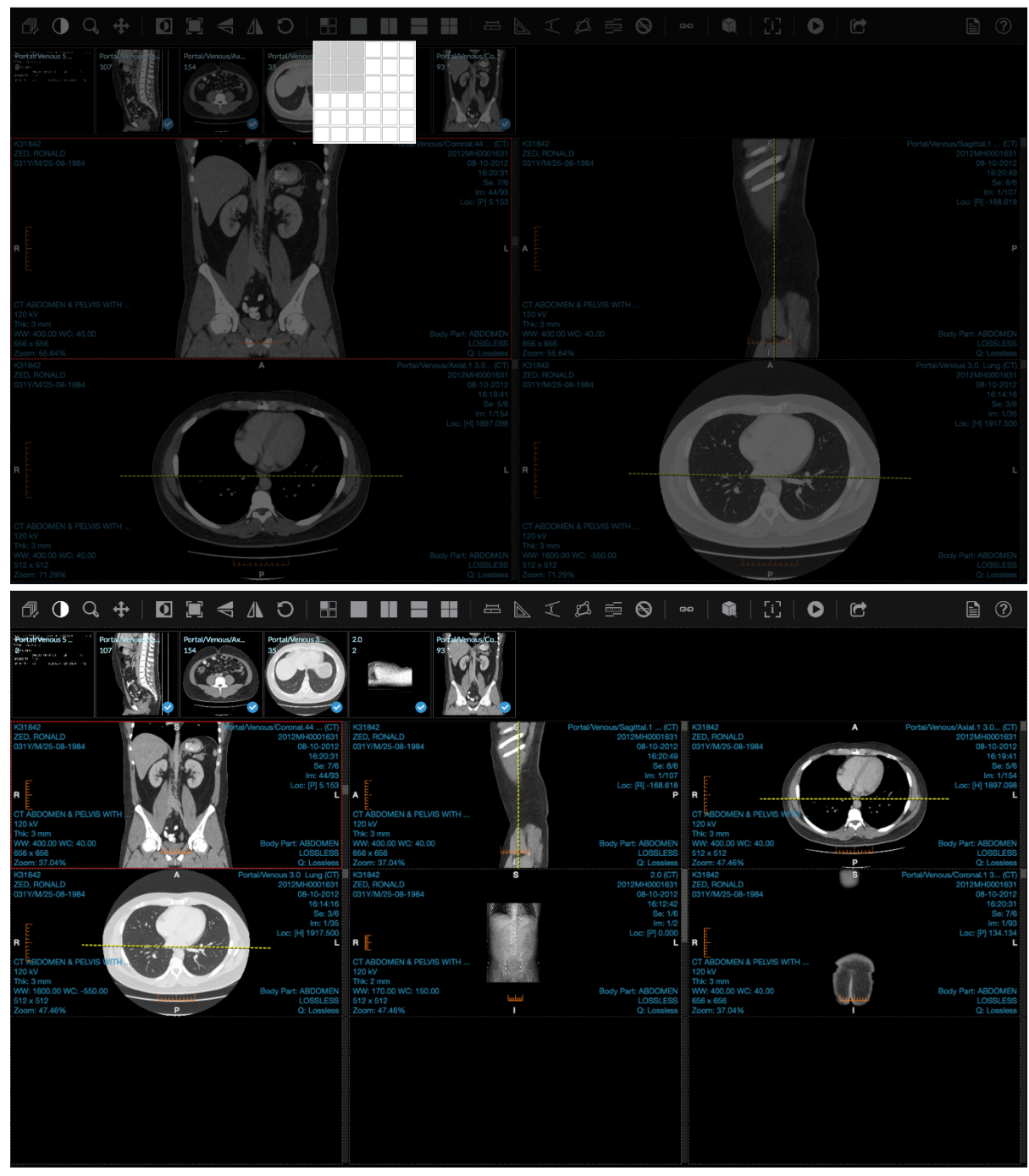

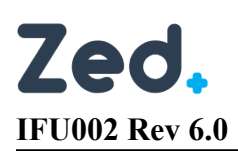

#### *No Split*

1. Click on the "No Split" layout button to specify a 1x1 layout.

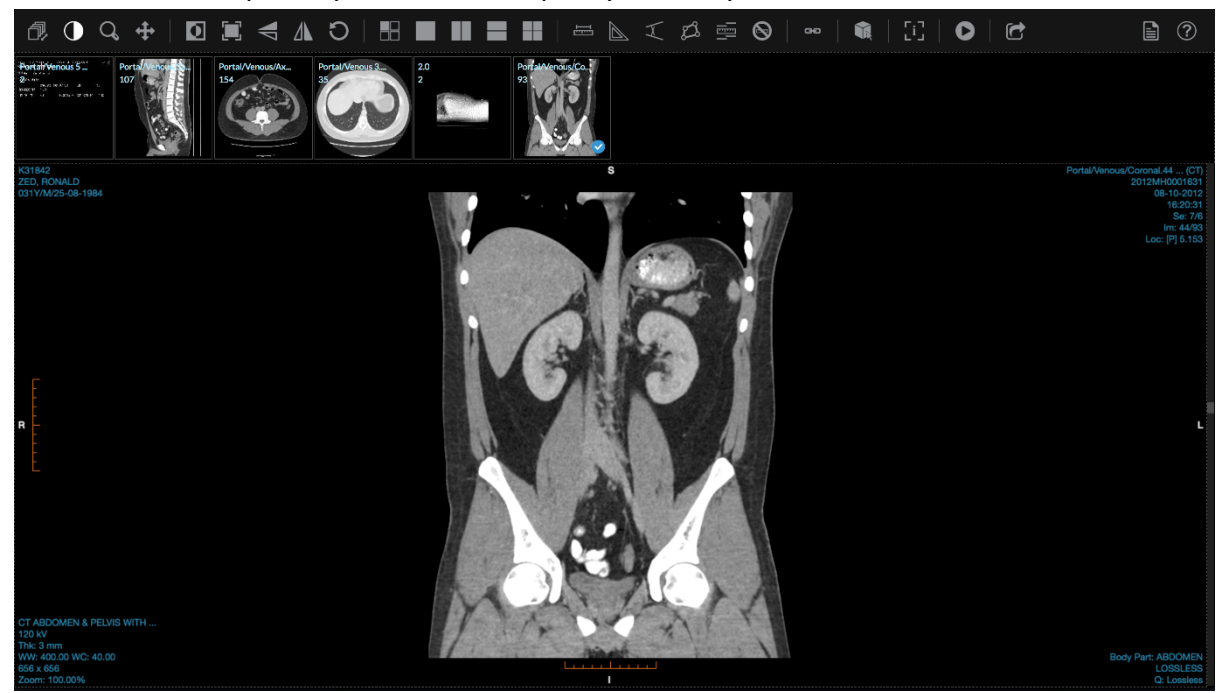

#### *Split Vertical*

1. Click on the "Split Vertical" layout button to specify a 1 x 2 layout.

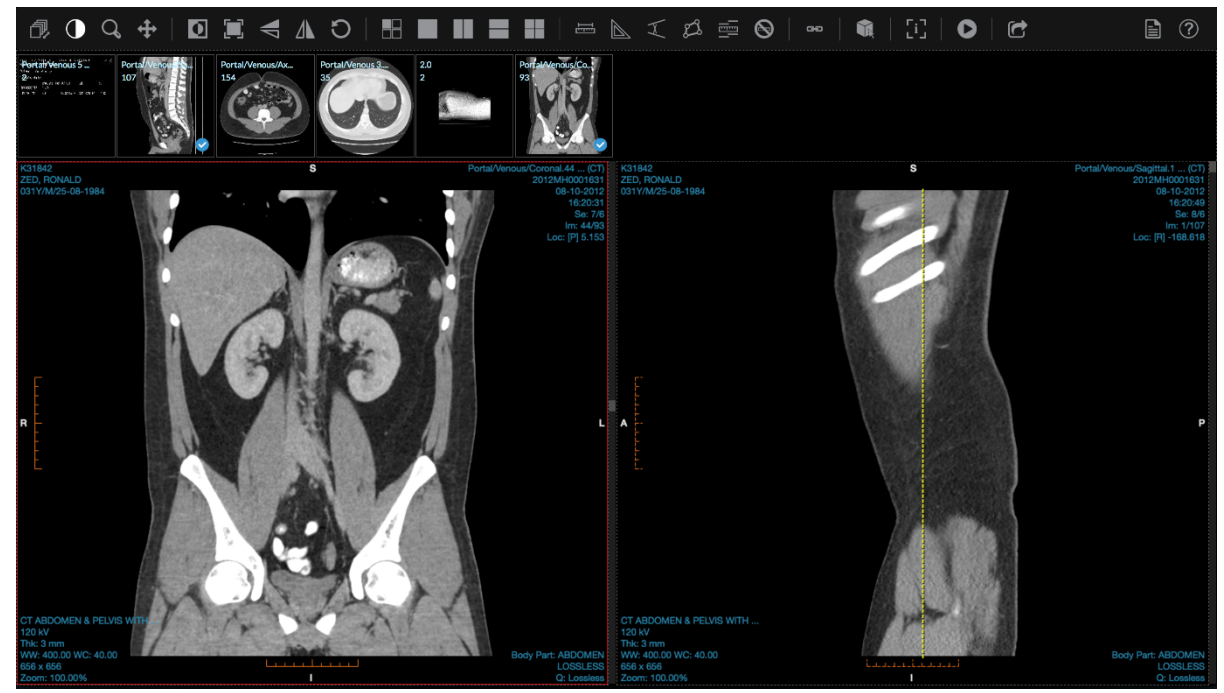

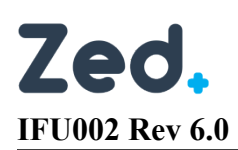

#### *Split Horizontal*

1. Click on the "Split Horizontal" layout button to specify a 2 x 1 layout.

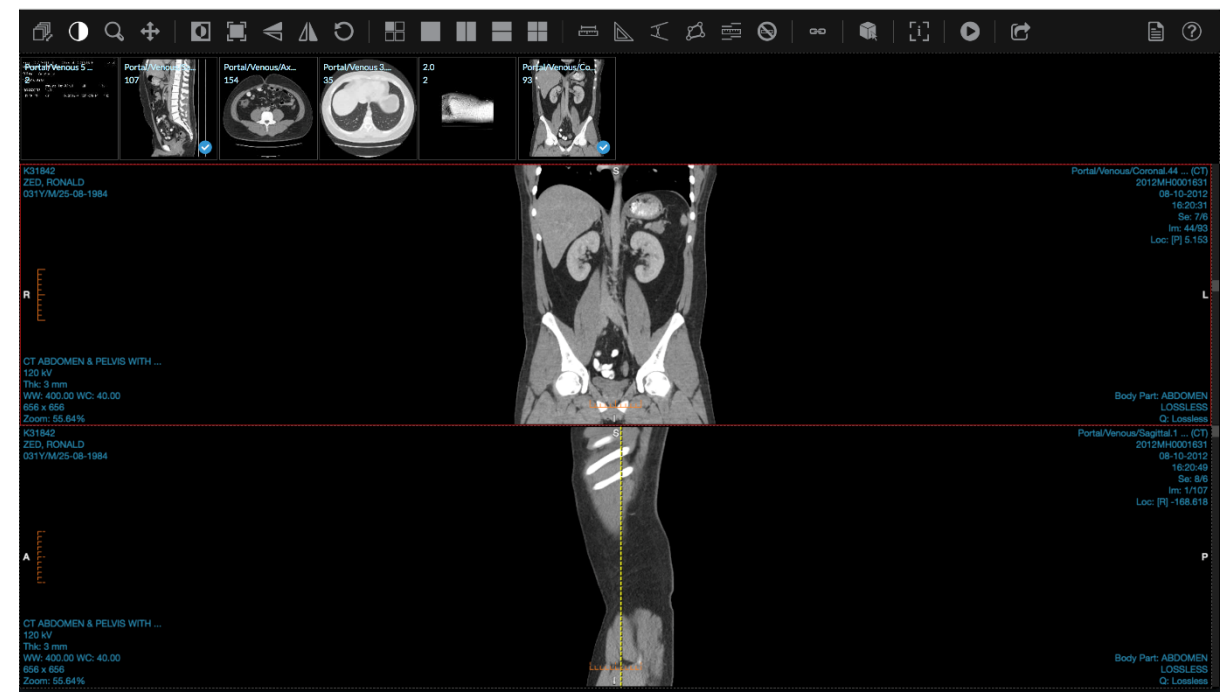

#### *Split Grid*

1. Click on the "Split Grid" layout button to specify a 2 x 2 layout.

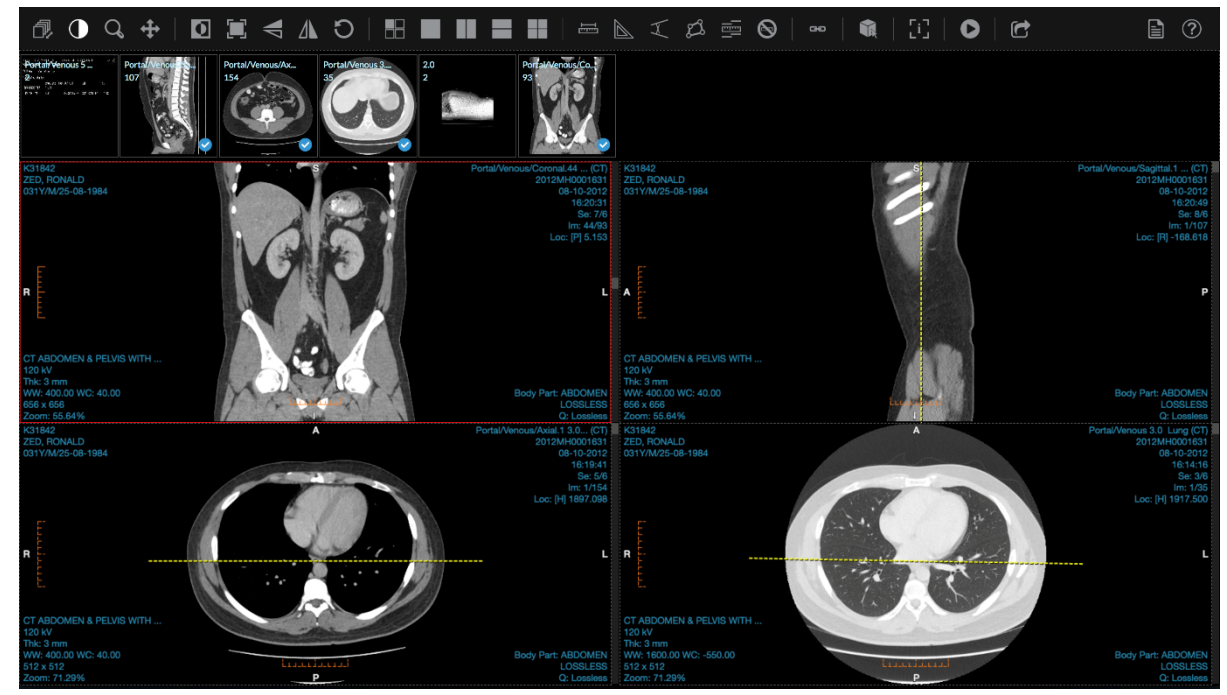

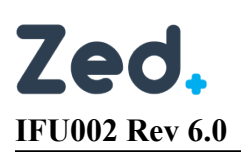

#### <span id="page-53-0"></span>Sync Scroll

#### *Normal*

1. Click on the "Sync Scroll" button on the tool bar and select "Enable" or "Normal" t*o* activate sync scrolling based on image number.

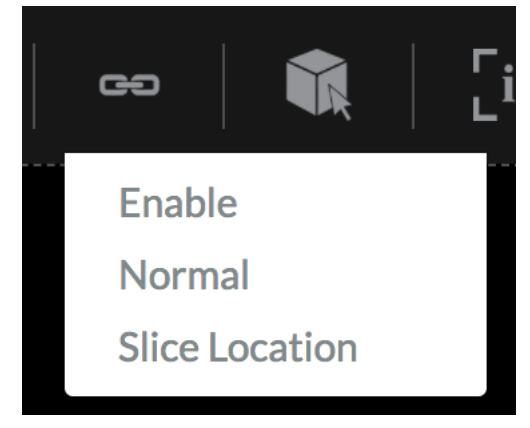

#### *Slice Location*

1. Click on the "Sync Scroll" button on the tool bar and select "Slice Location" to activate sync scrolling based on slice location.

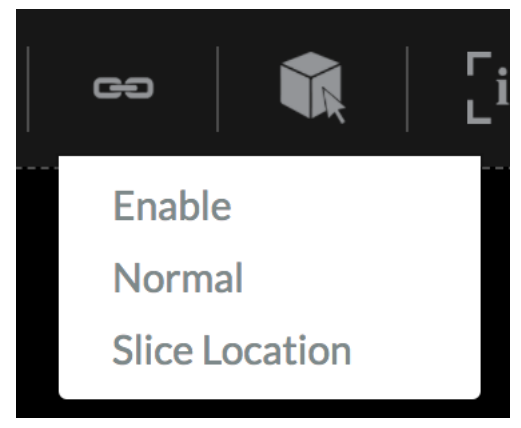

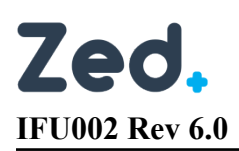

#### <span id="page-54-0"></span>3D Cursor

1. Click on the "3D Cursor" button on the tool bar or context menu.

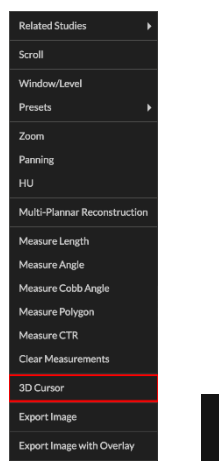

2. Click on the point of interest, the same point will then be marked in orange by a cross hair in the other series and the location will also be updated. The point of interest in the selected display set will be marked with a green cross hair.

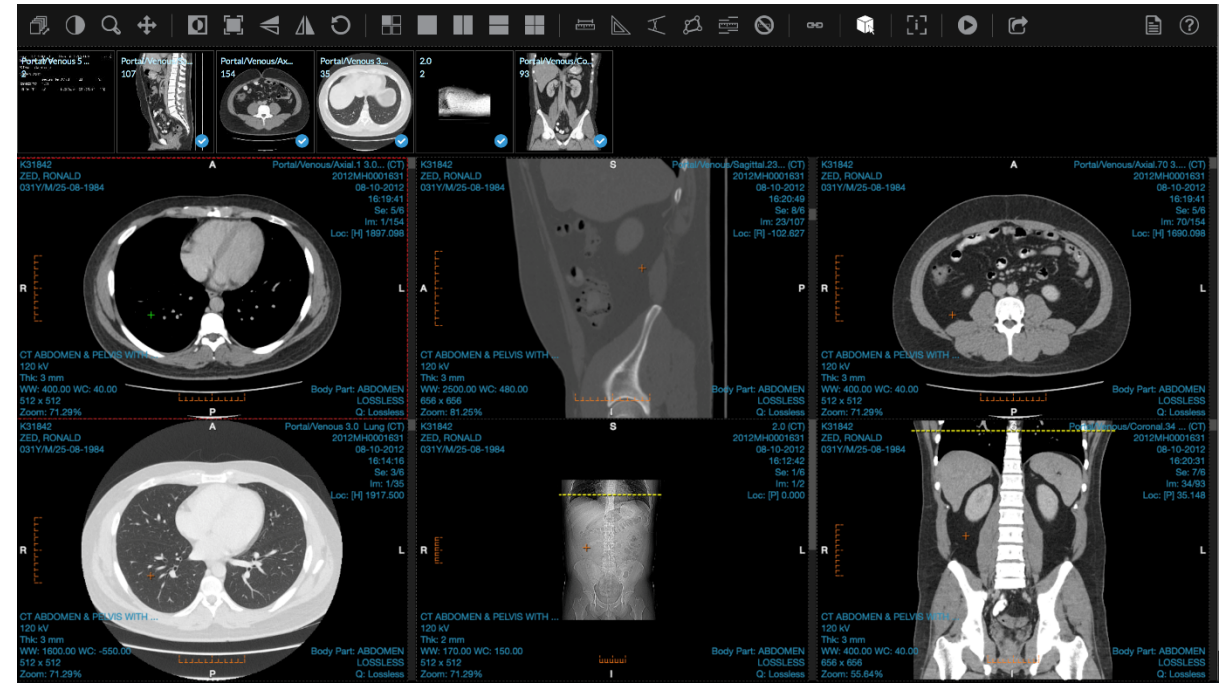

#### <span id="page-54-1"></span>Show/Hide Overlay

1. Click on the "Show/Hide Overlay" button on the tool bar to show or hide overlays.

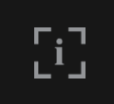

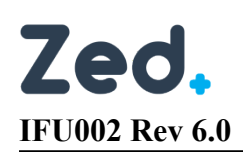

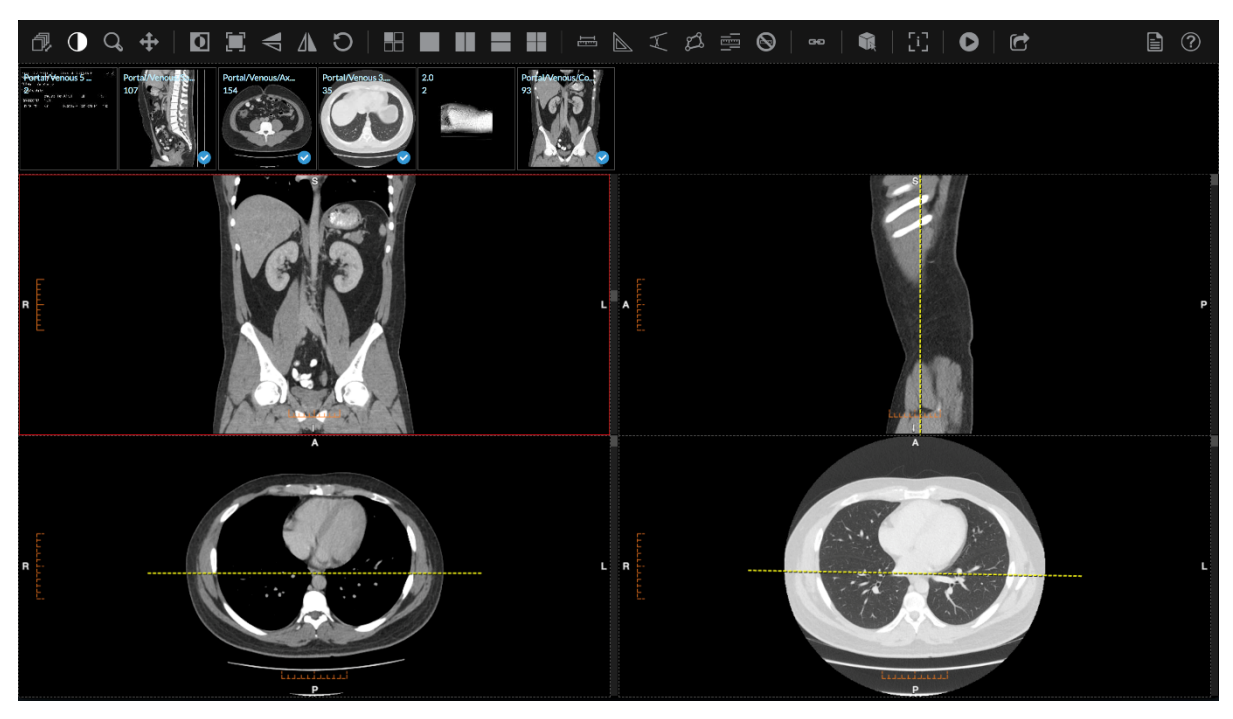

#### <span id="page-55-0"></span>Play Cine

1. Press the "Play" button to play images in a cine loop.

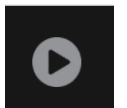

2. Clicking on "Play" will change the button to the Stop icon and will also allow you to specify the FPS.

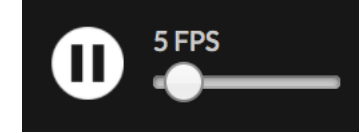

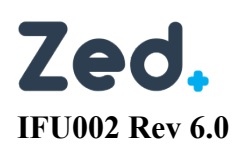

E-Referrals

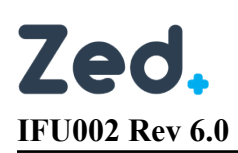

## <span id="page-57-0"></span>Zed E-Referrals

**E-Referrals** is a module in Zed Doctor that offers basic electronic ordering of imaging services. Note that E-Referrals may not be provided by your radiology service provider.

When you create an E-Referral, your request will be submitted to the radiology clinic. Bookings staff at the radiology clinic will monitor the *E-Referrals* page, which will include E-Referrals submitted by you. They will contact the patient to book the appointment.

You can access E-Referrals via two options:

- E-Referrals page for new patients
- Studies page for patients with an existing record

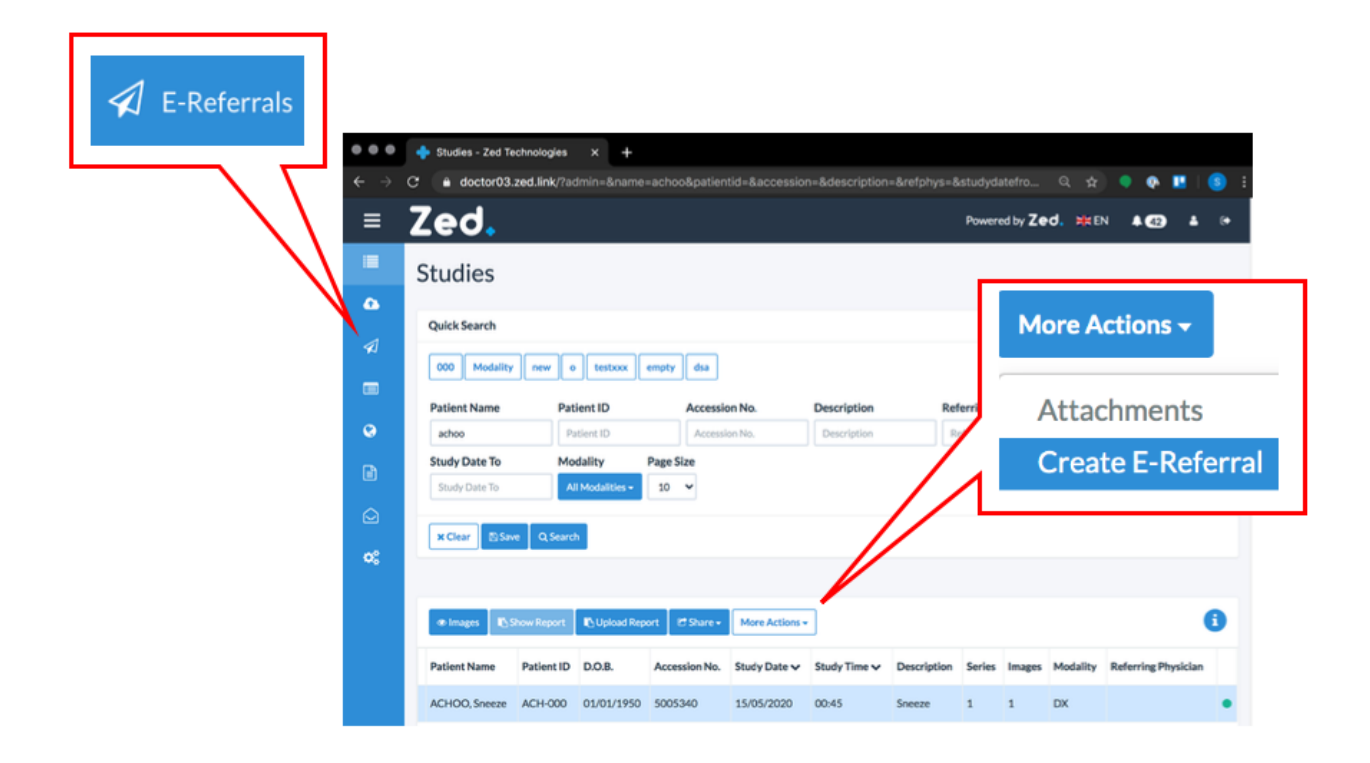

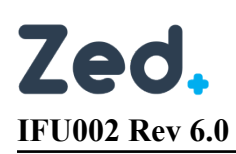

## <span id="page-58-0"></span>The E-Referrals Page

On the main menu, click **E-Referrals**. The *E-Referrals* page displays a list of existing referrals and their statuses. You can manage existing E-Referrals or **+ Create** new referrals.

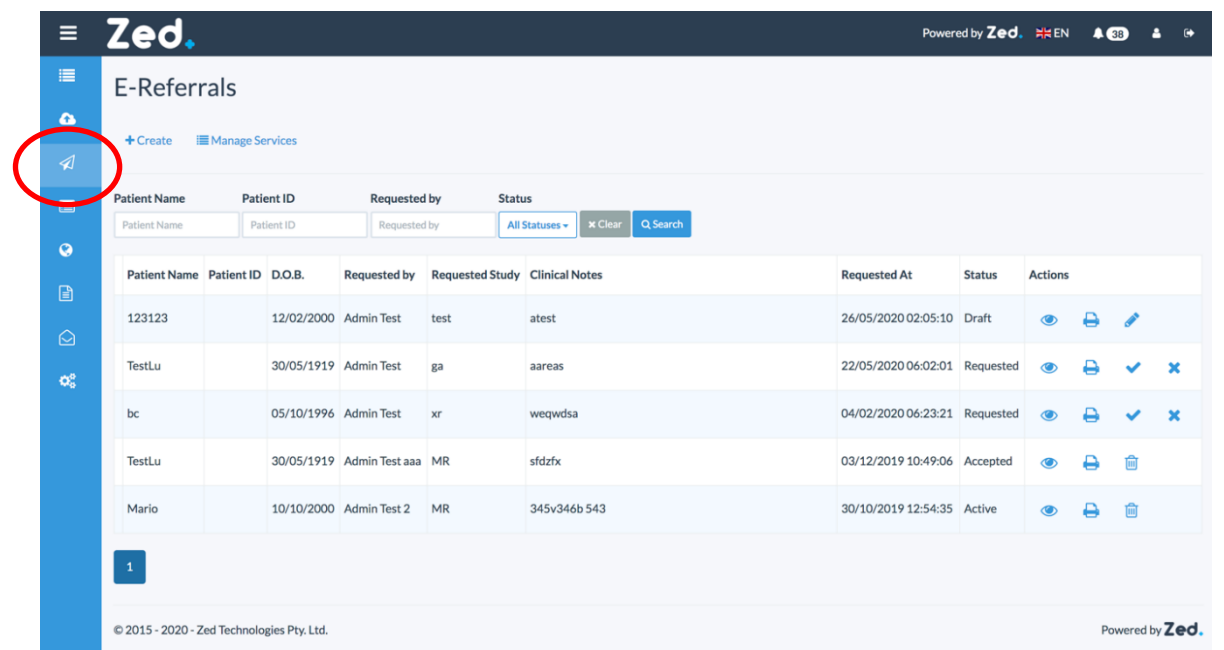

#### <span id="page-58-1"></span>E-Referral Status

Each E-Referral can be described in terms of a status. The following statuses are possible.

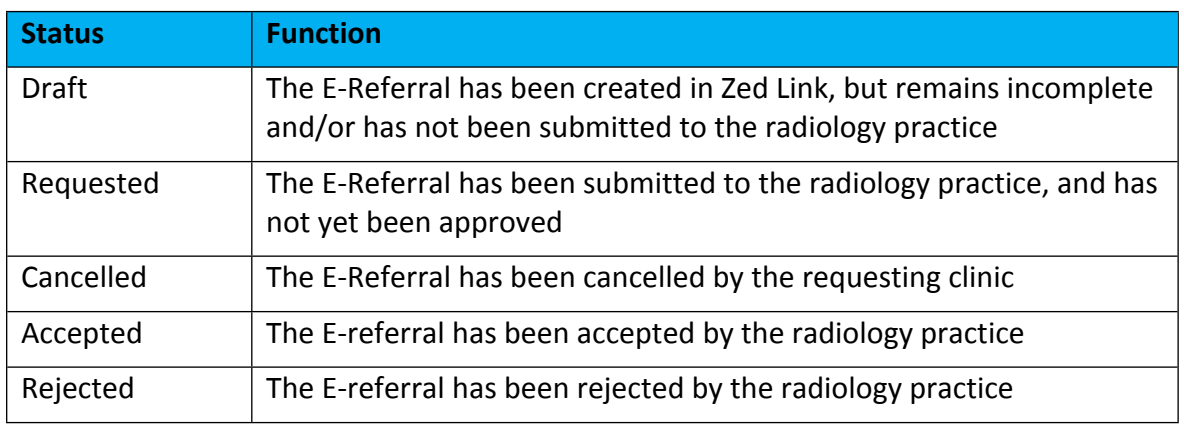

### <span id="page-59-0"></span>E-Referral Actions

The E-Referrals page allows you to manage your E-Referrals. When you select an E-Referral, you have several possible options.

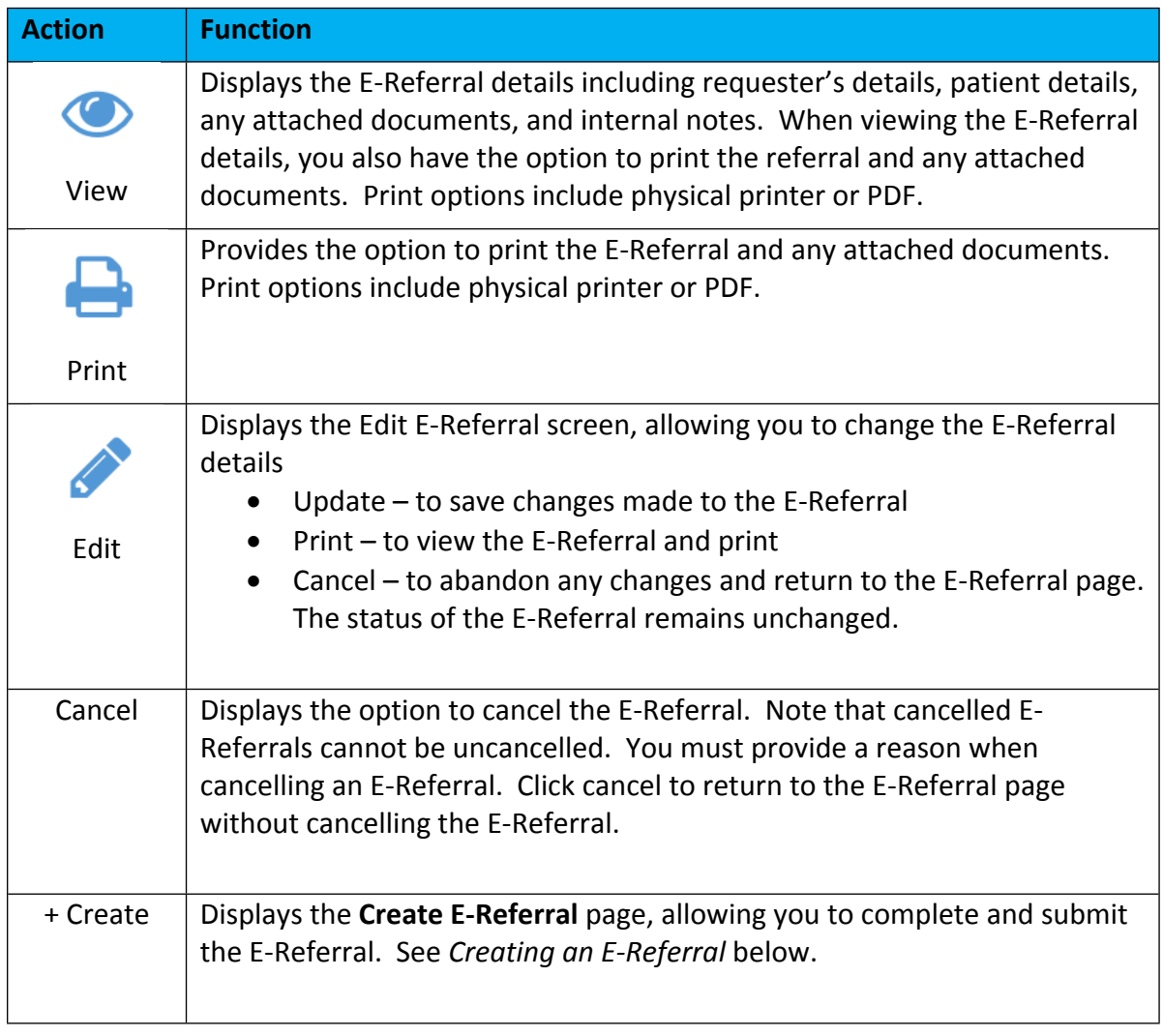

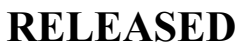

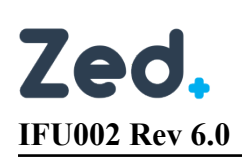

## <span id="page-60-0"></span>Creating an E-Referral

Referrers have two options when creating a new referral, depending on whether the patient has a preexisting record in Zed Doctor.

#### **If the patient already has a record in Zed Doctor:**

- 1. Sign into Zed Doctor account. By default, the *Studies* screen will be displayed.
- 2. Search for, and select the patient of interest
- 3. On the *Studies* toolbar, click **More Actions**, and from the drop-down list, select **Create E-Referral**. This will display the *Create E-Referral* screen, with the selected patient details automatically filled.
- 4. Complete the E-Referral details. Note the following:
	- Mandatory fields are denoted with a red asterisk
	- *Requester Name*, *Phone Number* and primary *Provider Number* will be auto filled if these details are recorded in your account
	- Select correct provider from the drop-down list in the *Provider Number* field
	- Requested service field allows free text input as well as selection from predefined list
	- Optionally attach any supporting documentation (JPEG/JPG or PDF only)
	- Ensure *I hereby certify that I am a health professional* is ticked
- 5. Click any of the following options:
	- Cancel to discard the details
	- Print to print the E-Referral
	- Save to save the E-Referral in Draft status, and not submit it to the radiology provider
	- Send & Print to submit the E-Referral to the radiology provider, and print a copy to be retained on file
	- Send to submit the E-Referral to the radiology provider

#### **If the patient does not have a record in Zed Doctor:**

- 1. Sign into Zed Link using your Zed Doctor account
- 2. On the menu panel, click **E-Referrals**. This will display the E-Referrals page.
- 3. At the top of the screen, click **+Create**. This will display the *Create E-Referral* page.
- 4. Complete the E-Referral details, as described above
- 5. Click any of the following options, as described above

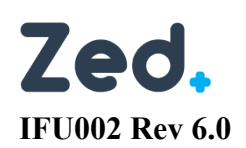

# Zed.

## **E-Referral**

## **Patient Details**

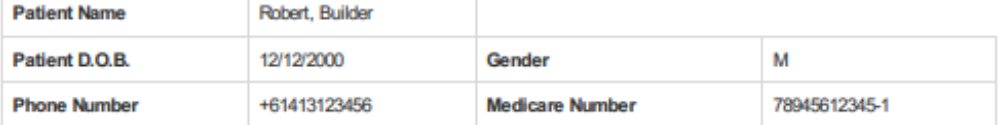

## **Examination Details**

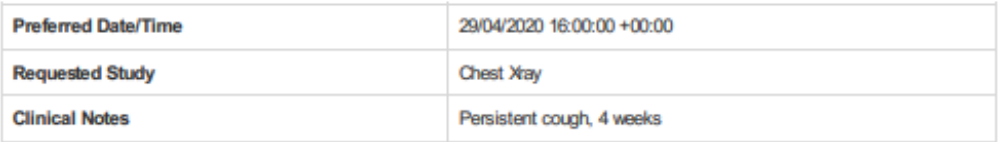

## **Referrer Details**

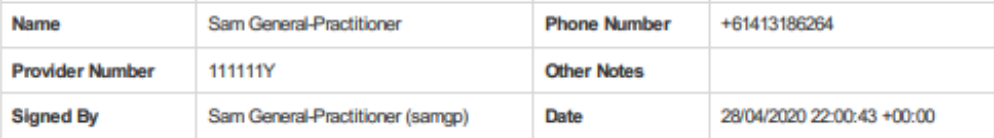